#### **Extensa 365 Series Notebook Computers User s Guide**

**49.40B05.011 Printed in Taiwan**

#### **Copyright © 1998 Acer Incorporated All Rights Reserved — Printed in Taiwan**

Extensa 365 Series Notebook Computer User's Guide Part No. 49.40B05.011 Original Issue: Feb 1998

Changes may be made periodically to the information in this publication. Such changes will be incorporated in new editions of this manual.

Record the serial number, purchase date, and model number in the space provided below. The serial number and model number are recorded on the label affixed to the case. All correspondence concerning your unit should include the serial number, model number, and date of purchase.

No part of this publication may be reproduced, stored in a retrieval system, or transmitted, in any form or by any means, electronic, mechanical, photocopy, recording, or otherwise, without the prior written permission of Acer Incorporated.

#### **Extensa Notebook Computer**

Model\_\_\_\_\_\_\_Serial No.\_\_\_\_\_\_\_\_\_\_\_\_Purchase Date\_\_\_\_\_\_\_\_

Extensa is a trademark and a product of Acer Inc., developed with Texas Instruments Inc. All other trademarks and registered trademarks are the property of their respective companies. Microsoft, MS-DOS, and Windows are registered trademarks of Microsoft Corporation.

### **FCC Notice**

This device has been tested and found to comply with the limits for a Class B digital device pursuant to Part 15 of the FCC Rules. These limits are designed to provide reasonable protection against harmful interference in a residential installation. This device generates, uses, and can radiate radio frequency energy and, if not installed and used in accordance with the instructions, may cause harmful interference to radio communications.

However, there is no guarantee that interference will not occur in a particular installation. If this device does cause harmful interference to radio or television reception, which can be determined by turning the device off and on, the user is encouraged to try to correct the interference by one or more of the following measures:

- $\blacksquare$  Reorient or relocate the receiving antenna
- $\blacksquare$  Increase the separation between the device and receiver
- $\blacksquare$  Connect the device into an outlet on a circuit different from that to which the receiver is connected
- $\blacksquare$  Consult the dealer or an experienced radio/television technician for help

#### **Notice: Shield Cables**

All connections to other computing devices must be made using shielded cables to maintain compliance with FCC regulations.

#### **Notice: Peripheral Devices**

# **Notices**

Only peripherals (input/output devices, terminals, printers, etc.) certified to comply with the Class B limits may be attached to this equipment. Operation with non-certified peripherals is likely to result in interference to radio and TV reception.

#### **Caution**

Changes or modifications not expressly approved by the manufacturer could void the user's authority, which is granted by the Federal Communications Commission, to operate this computer.

#### **Usage Conditions**

This part complies with Part 15 of the FCC Rules. Operation is subject to the following two conditions: (1) this device may not cause harmful interference, and (2) this device must accept any interference received, including interference that may cause undesired operation.

#### **Notice: Canadian Users**

This Class B digital apparatus meets all requirements of the Canadian Interference-Causing Equipment Regulations.

#### **Remarque à l'intention des utilisateurs canadiens**

Cet appareil numérique de la classe B respected toutes les exigences du Règlement sur le matériel brouilleur du Canada.

## Important Safety Instructions

- 1. Read these instructions carefully. Save these instructions for future reference.
- 2. Follow all warnings and instructions marked on the product.
- 3. Unplug this product from the wall outlet before cleaning. Do not use liquid cleaners or aerosol cleaners. Use a damp cloth for cleaning.
- 4. Do not use this product near water.
- 5. Do not place this product on an unstable cart, stand, or table. The product may fall, causing serious damage to the product.
- 6. Slots and openings in the cabinet and the back or bottom are provided for ventilation; to ensure reliable operation of the product and to protect it from overheating, these openings must not be blocked or covered. The openings should never be blocked by placing the product on a bed, sofa, rug, or other similar surface. This product should never be placed near or over a radiator or heat register, or in a built-in installation unless proper ventilation is provided.
- 7. This product should be operated from the type of power indicated on the marking label. If you are not sure of the type of power available, consult your dealer or local power company.
- 8. Do not allow anything to rest on the power cord. Do not locate this product where persons will walk on the cord.

# **Notices**

- 9. If an extension cord is used with this product, make sure that the total ampere rating of the equipment plugged into the extension cord does not exceed the extension cord ampere rating. Also, make sure that the total rating of all products plugged into the wall outlet does not exceed the fuse rating.
- 10. Never push objects of any kind into this product through cabinet slots as they may touch dangerous voltage points or short out parts that could result in a fire or electric shock. Never spill liquid of any kind on the product.
- 11. Do not attempt to service this product yourself, as opening or removing covers may expose you to dangerous voltage points or other risks. Refer all servicing to qualified service personnel.
- 12. Unplug this product from the wall outlet and refer servicing to qualified service personnel under the following conditions:
	- a. When the power cord or plug is damaged or frayed
	- b. If liquid has been spilled into the product
	- c. If the product has been exposed to rain or water
	- d. If the product does not operate normally when the operating instructions are followed. Adjust only those controls that are covered by the operating instructions since improper adjustment of other controls may result in damage and will often require extensive work by a qualified technician to restore the product to normal condition
	- e. If the product has been dropped or the cabinet has been damaged
	- f. If the product exhibits a distinct change in performance, indicating a need for service
- 13. Replace battery with the same type as the product's battery we recommend. Use of another battery may present a risk of fire or explosion. Refer battery replacement to a qualified serviceman.
- 14. Warning! The battery may explode if not handled properly. Do not disassemble or dispose of it in fire. Keep it away from children and dispose of any used battery promptly.
- 15. Use only the proper type of power supply cord set (provided in your accessories box) for this unit. It should be a detachable type: UL listed/CSA certified, type SPT-2, rated 7A 125V minimum, VDE approved or its equivalent. Maximum length is 15 feet (4.6 meters).

#### Laser Compliance Statement

The CD-ROM drive in this computer is a laser product. The CD-ROM drive's classification label (shown below) is located on the drive.

CLASS 1 LASER PRODUCT

#### **CAUTION:**

INVISIBLE LASER RADIATION WHEN OPEN. AVOID EXPOSURE TO BEAM.

APPAREIL A LASER DE CLASSE 1 PRODUIT LASER

#### **ATTENTION:**

RADIATION DU FAISCEAU LASER INVISIBLE EN CAS DOUVERTURE. EVITTER TOUTE EXPOSITION AUX RAYONS.

LUOKAN 1 LASERLAITE LASER KLASSE 1

#### **VORSICHT:**

UNSICHTBARE LASERSTRAHLUNG, WENN ABDECKUNG GEÖFFNET NICHT DEM STRAHLL AUSSETZEN.

PRODUCTO LÁSER DE LA CLASE I

#### **ADVERTENCIA:**

# Notices

RADIACIÓN LÁSER INVISIBLE AL SER ABIERTO. EVITE EXPONERSE A LOS RAYOS.

**ADVARSEL:** LASERSTRÅLING VED ÅBNING SE IKKE IND I STRÅLEN.

VARO! AVATTAESSA OLET ALTTINA LASERSÄTEILYLLE **VARNING:** LASERSTRÅLNING NÄR DENNA DEL ÄR ÖPPNAD ÄLÄ TUIJOTA SÄTEESEEN STIRRA EJ IN I STRÅLEN

**VARNING:** LASERSTRÅLNING NÄR DENNA DEL ÄR ÖPPNAD STIRRA EJ IN I STRÅLEN

**ADVARSEL:** LASERSTRÅLING NÅR DEKSEL ÅPNES STIRR IKKE INN I STRÅLEN

### Lithium Battery Statement

#### **CAUTION**

Danger of explosion if battery is incorrectly replaced. Replace only with the same or equivalent type recommended by the manufacturer. Discard used batteries according to the manufacturer's instructions.

#### **ADVARSEL!**

Lithiumbatteri - Eksplosionsfare ved fejlagtig håndtering. Udskiftning må kun ske med batteri af samme fabrikat og type. Léver det brugte batteri tilbage til leverandøren.

#### **ADVARSEL**

Eksplosjonsfare ved feilaktig skifte av batteri. Benytt samme batteritype eller en tilsvarende type anbefalt av apparatfabrikanten. Brukte batterier kasseres i henhold til fabrikantens instruksjoner.

#### **VARNING**

Explosionsfara vid felaktigt batteribyte. Anvãnd samma batterityp eller en ekvivalent typ som rekommenderas av apparattillverkaren. Kassera anvãnt batteri enligt fabrikantens instruktion.

#### **VAROITUS**

Päristo voi räjähtää, jos se on virheellisesti asennettu. Vaihda paristo ainoastaan laitevalmistajan suosittelemaan tyyppiin. Hävitä käytetty paristo valmistajan ohjeiden mukaisesti.

#### **VORSICHT!**

Explosionsgefahr bei unsachgemäßen Austausch der Batterie Ersatz nur durch denselben oder einem vom Hersteller empfohlenem ähnlichen Typ. Entsorgung gebrauchter Batterien nach Angaben des Herstellers.

### Taking Care of Your Computer

Your computer will serve you well if you take care of it.

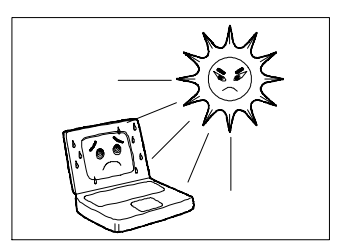

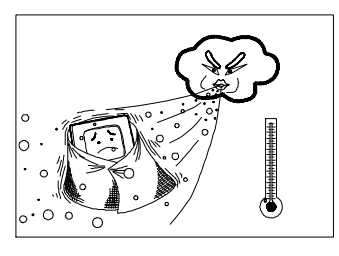

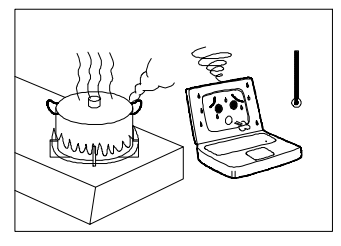

- $\Box$  Do not expose the notebook to direct sunlight. Do not place it near sources of heat, such as a radiator.
- $\Box$  Do not expose it to temperatures below 0ºC  $(32^{\circ}F)$

or

 $\Box$  above 50°C (122°F).

# **Notices**

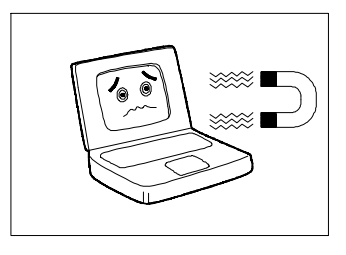

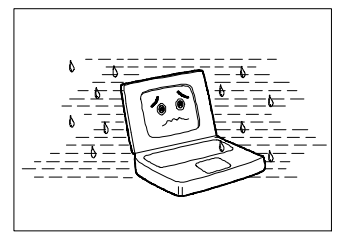

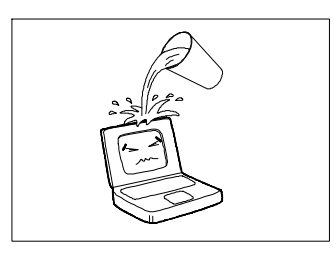

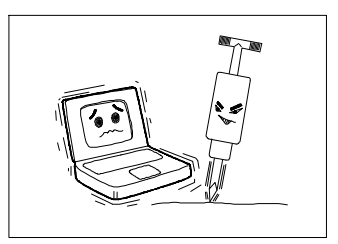

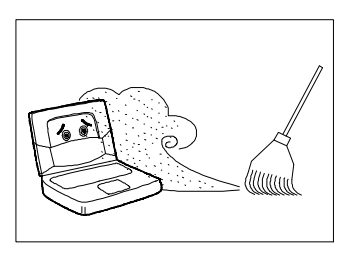

- **Q** Do not subject the notebook to magnetic fields.
- **Q** Do not expose the notebook to rain or moisture.
- $\Box$  Do not spill water or any liquid on the notebook.
- $\Box$  Do not subject the computer to heavy shock and vibration.
- **Q** Do not expose the notebook to dust and dirt.

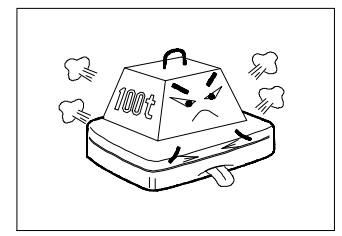

- $\Box$  Never place objects on top of the notebook to avoid damaging the notebook.
- $\Box$  Never place the notebook on uneven surfaces.

### Taking Care of Your AC Adapter and Battery Pack

Here are some ways of taking care of your AC adapter.

- $\Box$  Do not connect the adapter to any other device.
- $\Box$  Do not step on the power cord or place heavy objects on top of it. Carefully route the power cord and any cables away from personal traffic.
- $\Box$  When unplugging the power cord, do not pull on the cord itself but pull on the plug.
- $\Box$  The total ampere ratings of the equipment plugged in should not exceed the ampere rating of the cord if you are using an extension cord. Also, the total current rating of all equipment plugged into a single wall outlet should not exceed the fuse rating.

Here are some ways of taking care of your battery pack.

 $\Box$  Use only batteries of the same kind as replacements. Turn the power off before removing or replacing batteries.

# **Notices**

- $\Box$  Do not tamper with batteries. Keep them away from children.
- $\Box$  Dispose of used batteries according to local regulations. Recycle them if at all possible.

### Cleaning and Servicing

When cleaning the notebook, follow these steps:

- **1.** Power off the notebook and remove the battery pack.
- **2.** Disconnect the AC adapter.
- **3.** Use a soft cloth moistened with water. Do not use liquid or aerosol cleaners.

Contact your dealer or see your service technician if any of the following occurs:

- $\Box$  Notebook has been dropped or the body has been damaged.
- $\Box$  Liquid has been spilled into the product.
- $\Box$  The notebook does not operate normally.

# Contents

#### [Preface](#page-16-0)

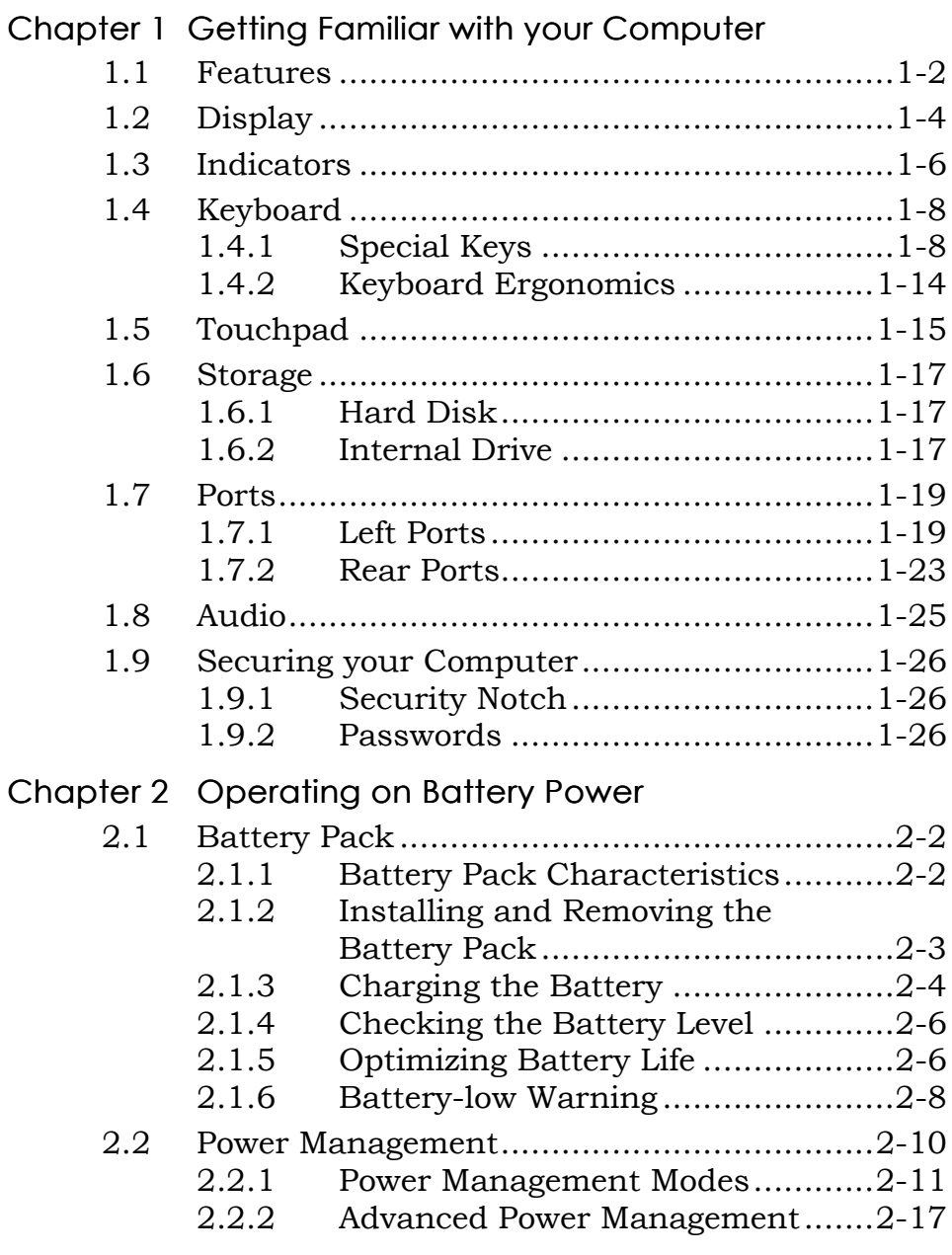

# **Contents**

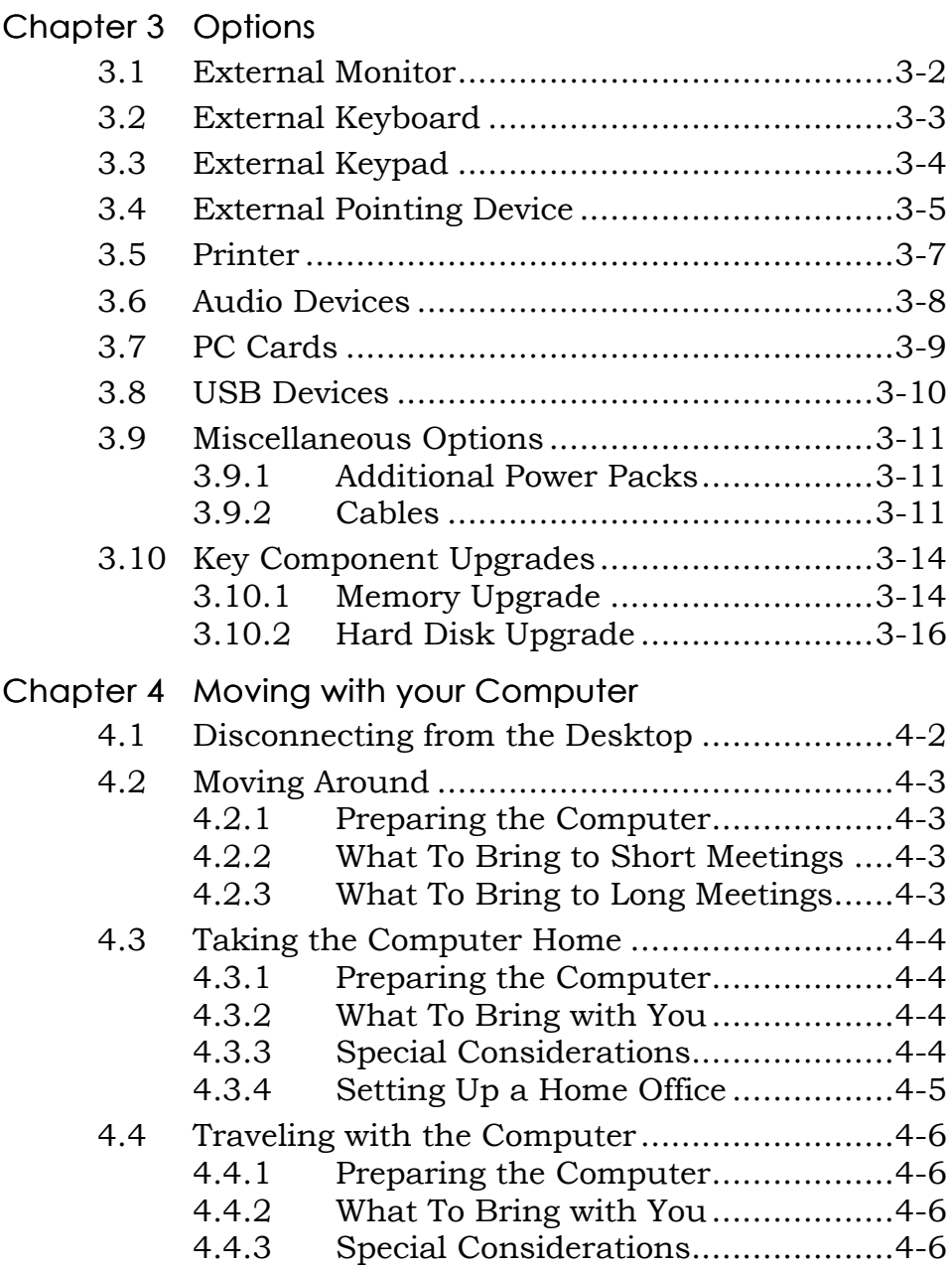

# Contents

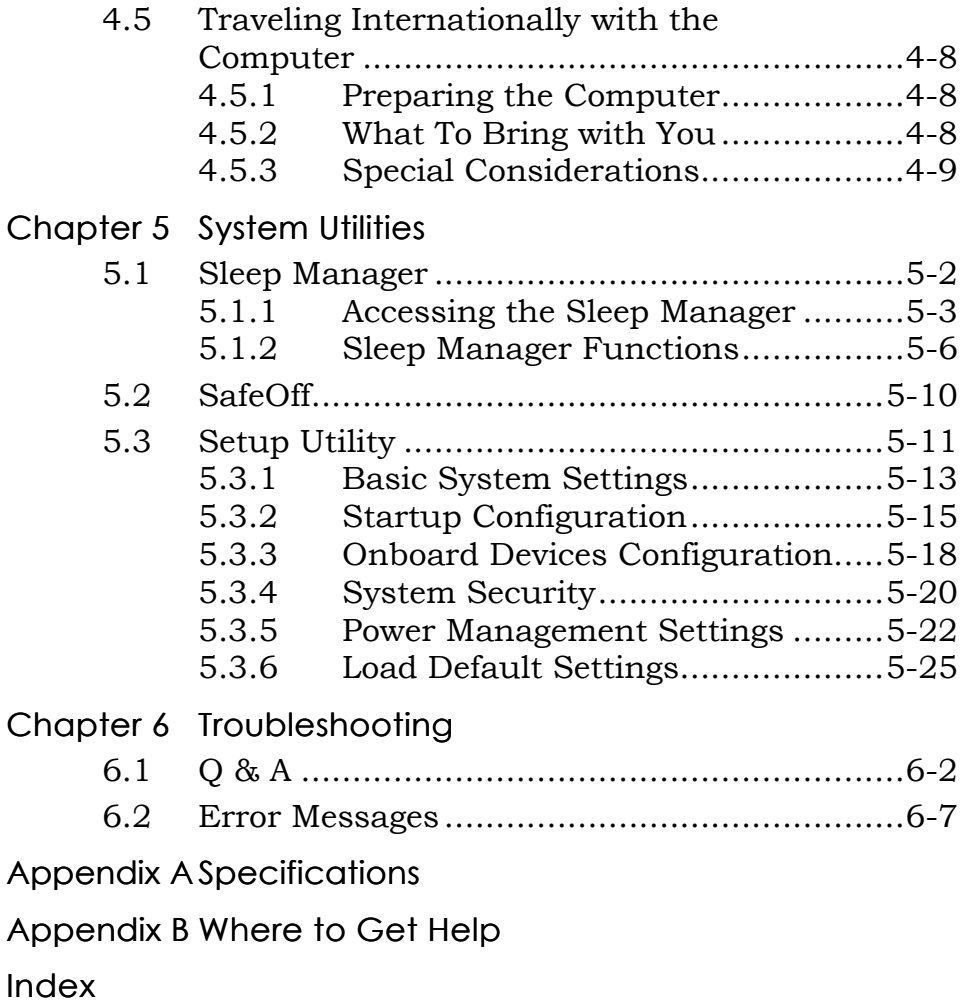

<span id="page-16-0"></span>This manual describes features of the Extensa 365 Series notebook computer. The Extensa series of computers incorporate such features as a CardBus, 16-bit stereo audio, and internal pointing device.

This manual should answer most of the questions you have about the day-to-day operation of your Extensa notebook computer.

Use the *Just for Starters…* instructions that came with your computer to get your computer running for the first time.

You should also take advantage of the online help files that are available with almost all of the programs shipped with your computer.

We hope you enjoy your Extensa computer. With proper care, your computer will provide you with years of productive service.

# Preface

## Connecting the Notebook

Connecting the computer is as easy is 1-2-3.

**1.** Insert the battery pack into the battery compartment and slide the battery compartment cover in place. The battery pack has a pull loop at the end for easy removal.

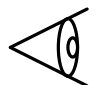

**Note:** When using a battery pack for the first time, fully recharge the battery, then disconnect the adapter to use up the battery before recharging again. You only need to do this once with a new battery.

- **2.** Connect one end of the AC adapter to the DC-in port on the notebook's rear panel and the other end to a properly grounded power outlet.
- **3.** Slide the display cover latch to the left to open the display. Then press the power switch  $\bigcup$  to turn on the power. The POST (Power-On Self-Test) routine executes and Windows begins loading.

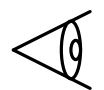

**Note:** To turn off the power, press the power switch for more than four seconds. If you are using Windows 95, we recommend that you use the Shutdown command to turn off the computer.

If you turn off the computer and want to turn it on again, wait at least 2 seconds before powering up.

# Preface

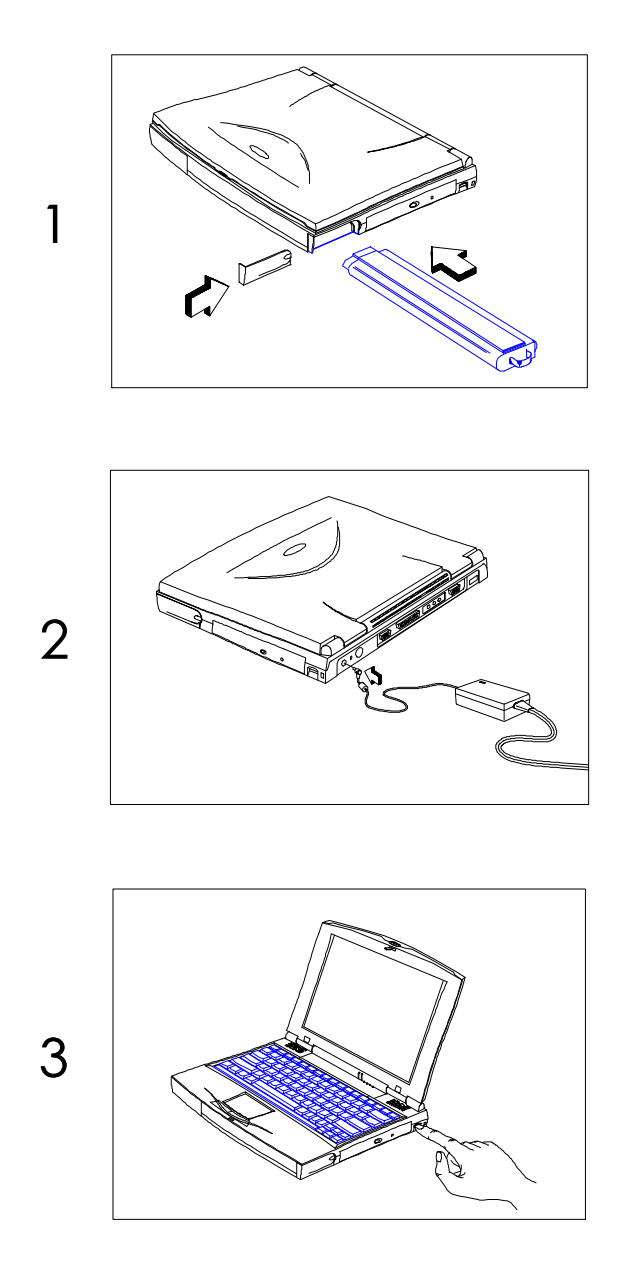

## Getting Help Online

This user's guide provides clear and concise. information about the notebook, so read it thoroughly. To provide you with help when traveling, the notebook has a comprehensive online help.

### Accessing Online Help

Follow these steps to access the online documentation:

- **1.** Press the Windows logo key or click on the Start button.
- **2.** Select Programs.
- **3.** Click on Extensa Online.

The online help is easy to navigate with hypertext and hypergraphics, so you can simply click on highlighted items to learn more about them. Clear illustrations help describe notebook operation as well.

### Getting Online

If you are connected to the Internet and have World Wide Web access, visit our home page (http://www.acer.com/) and get the latest information about our products.

<span id="page-20-0"></span>This computer combines high-performance, versatility, power management features and multimedia capabilities with unique style and ergonomic design. Work with unmatched productivity and reliability with your new power computing partner.

This chapter gives an in-depth tour of the computer's many features.

## <span id="page-21-0"></span>1.1 Features

This computer was designed with the user in mind. Here are just a few of its many features:

#### Performance

- $\Box$  Intel Pentium® processor with MMX<sup>™</sup> technology
- $\Box$  64-bit main memory and external (L2) cache memory
- $\Box$  Large LCD (Liquid Crystal Display) and PCI (Peripheral Component Interconnect) local bus video with graphics acceleration
- $\Box$  Internal CD-ROM drive and external 3.5-inch floppy drive (CD-ROM drive model)
- $\Box$  Internal 3.5-inch floppy drive (FDD model)
- $\Box$  High-capacity, Enhanced-IDE (Integrated Device Electronics) hard disk
- $\Box$  Nickel Metal-Hydride battery pack
- $\Box$  Power management system with standby and hibernation power saving modes

#### Multimedia

- $\Box$  16-bit high-fidelity stereo audio with 3-D sound
- $\Box$  Built-in dual speakers

□ Ultra-slim, high-speed CD-ROM drive

### **Connectivity**

- $\Box$  High-speed fax/data modem port<sup>1</sup> (on some models)
- □ USB (Universal Serial Bus) port

### Human-centric Design and Ergonomics

- $\Box$  Lightweight and slim
- $\Box$  Sleek, smooth and stylish design
- $\Box$  Full-sized keyboard
- $\Box$  Wide and curved palm rest
- $\Box$  Ergonomically-centered touchpad pointing device

### Expansion

- $\Box$  CardBus PC card (formerly PCMCIA) slots (two type II/I or one type III) with ZV (Zoomed Video) port support on upper slot
- $\Box$  User-upgradeable memory and hard disk

 $\overline{a}$ <sup>1</sup> This feature is available only in the U.S., Canada, Japan and Taiwan. For other regions, you can connect a PC Card modem. Consult your dealer for details.

## <span id="page-23-0"></span>1.2 Display

The large graphics display offers excellent viewing, display quality and desktop performance graphics. The computer supports two different display configurations — high contrast DSTN or TFT.

#### Video Performance

PCI local bus video with graphics accelerator and 1.1MB EDO video RAM to boost video performance.

### Simultaneous Display

The computer's large display and multimedia capabilities are great for giving presentations. If you prefer, you can also connect an external monitor when giving presentations. This computer supports simultaneous LCD and CRT display. Simultaneous display allows you to control the presentation from your computer and at the same time face your audience. You can even connect an LCD projection panel for large-audience presentations.

#### Power Management

The power management system incorporates an automatic LCD dim feature that automatically decides the best settings for your display and at the same time conserves power. See section 2.2 for more information on power management.

### Opening and Closing the Display

To open the display, slide the display lid latch to the left and lift up the lid. Then tilt it to a comfortable viewing position. The computer employs a microswitch that turns off the display (and enters standby mode) to conserve power when you close the display cover, and turns it back on when you open the display cover.

To close the display cover, fold it down gently until the display cover latch clicks into place.

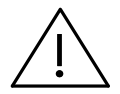

**Warning: To avoid damaging the display, do not slam it when closing. Do not place any object on top of the computer when the display is closed.**

## <span id="page-25-0"></span>1.3 Indicators

The computer has six easy-to-read indicator lights (LEDs) near the display cover.

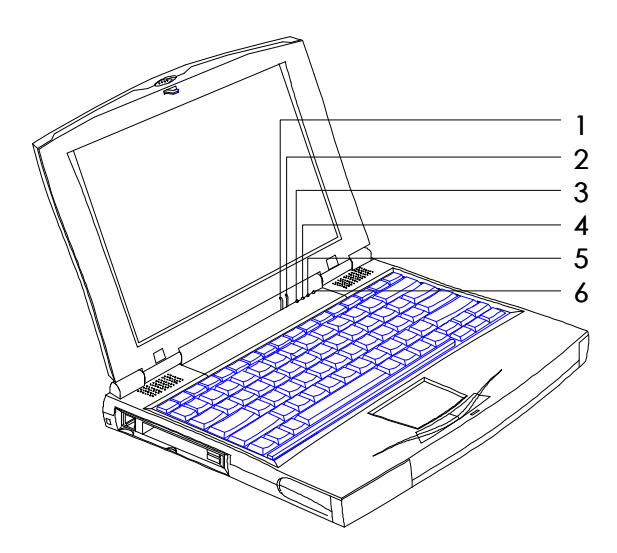

Two of these LEDs, Power and Standby, are visible even when you close the display cover so you can see the status of the computer while the cover is closed.

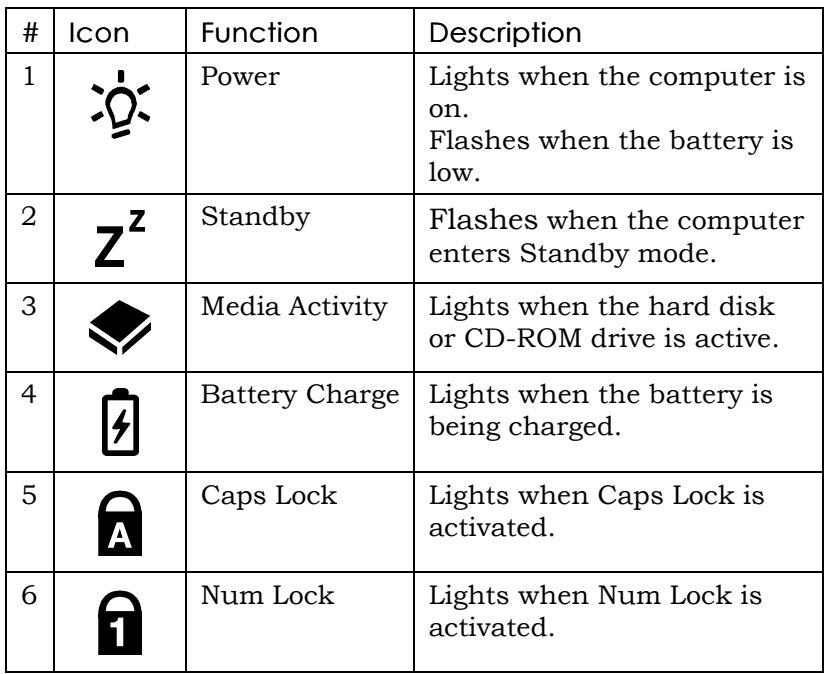

## <span id="page-27-0"></span>1.4 Keyboard

The keyboard has full-sized keys and includes an embedded keypad, separate cursor keys, two Windows 95 keys and twelve function keys.

## 1.4.1 Special Keys

### Lock Keys

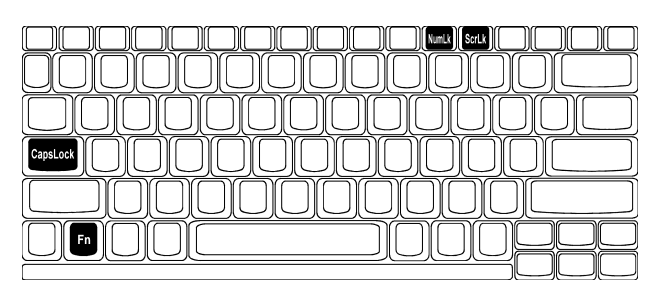

The keyboard has three lock keys which you can toggle on and off.

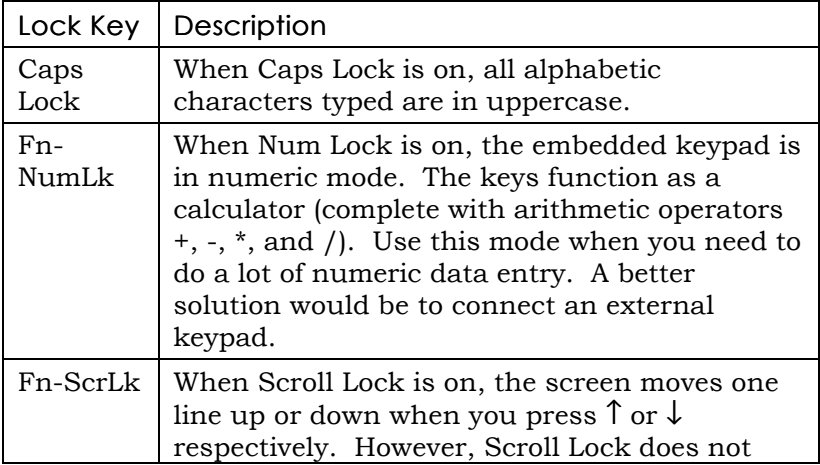

work with some applications.

### Embedded Keypad

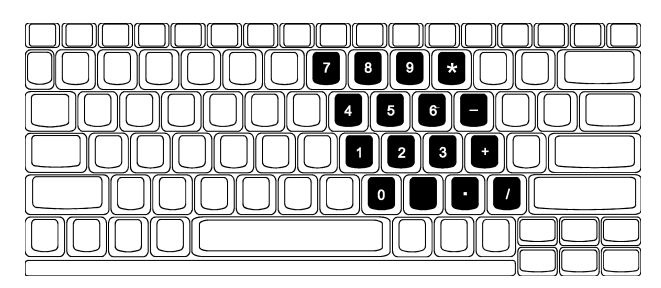

The embedded keypad functions like a desktop numeric keypad. It is indicated by small characters located on the upper right corner of the keycaps. To simplify the keyboard legend, cursorcontrol key symbols are not printed on the keys.

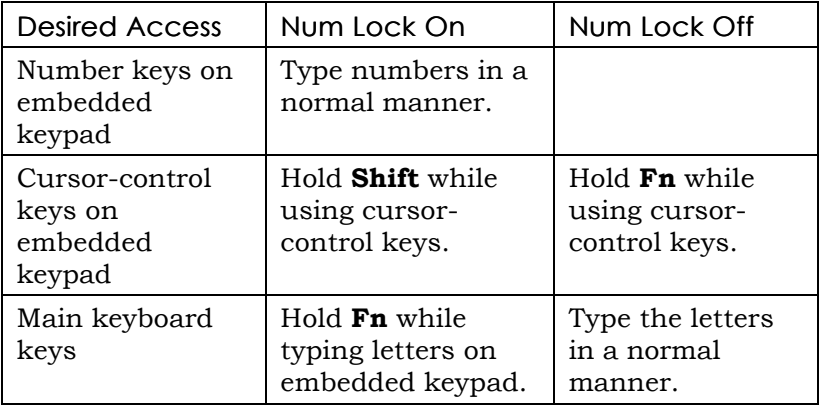

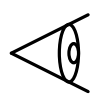

**Note:** If an external keyboard or keypad is connected to the computer, the numlock feature automatically shifts from the internal keyboard to the external keyboard or keypad.

#### Windows 95 Keys

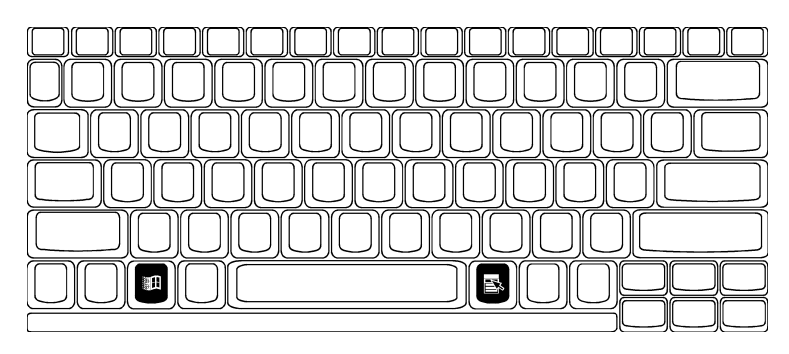

The keyboard has two keys that perform Windows 95-specific functions.

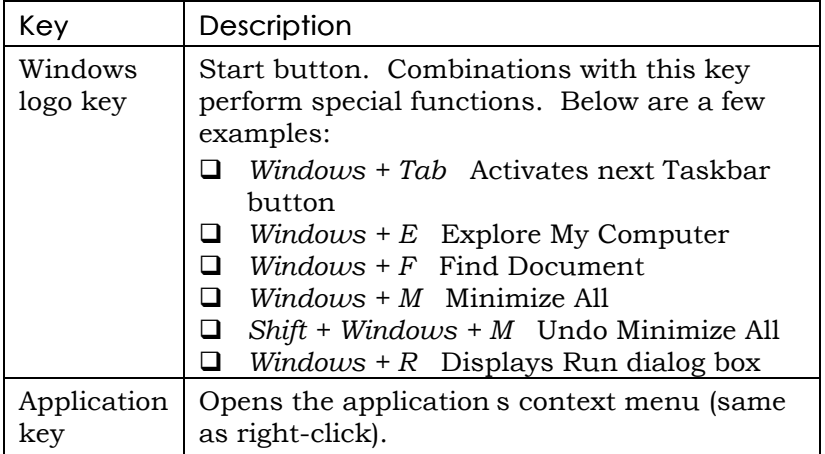

### **Hotkeys**

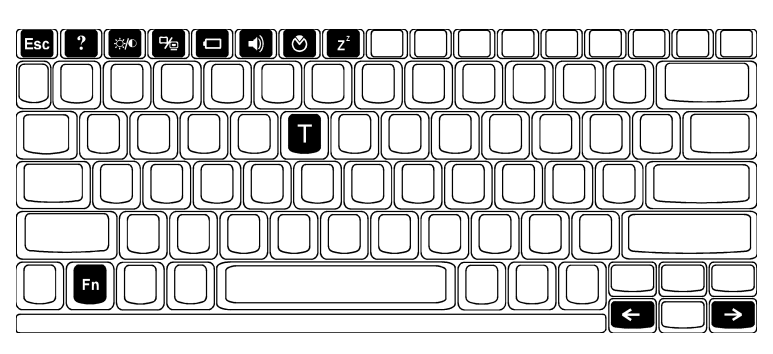

The computer employs hotkeys or key combinations to access most of the computer's controls like screen contrast and brightness, volume output and the BIOS setup utility.

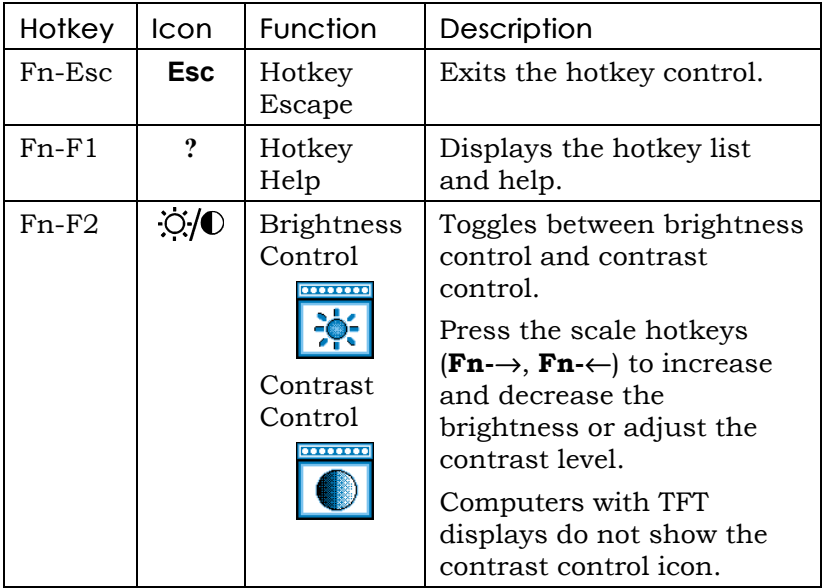

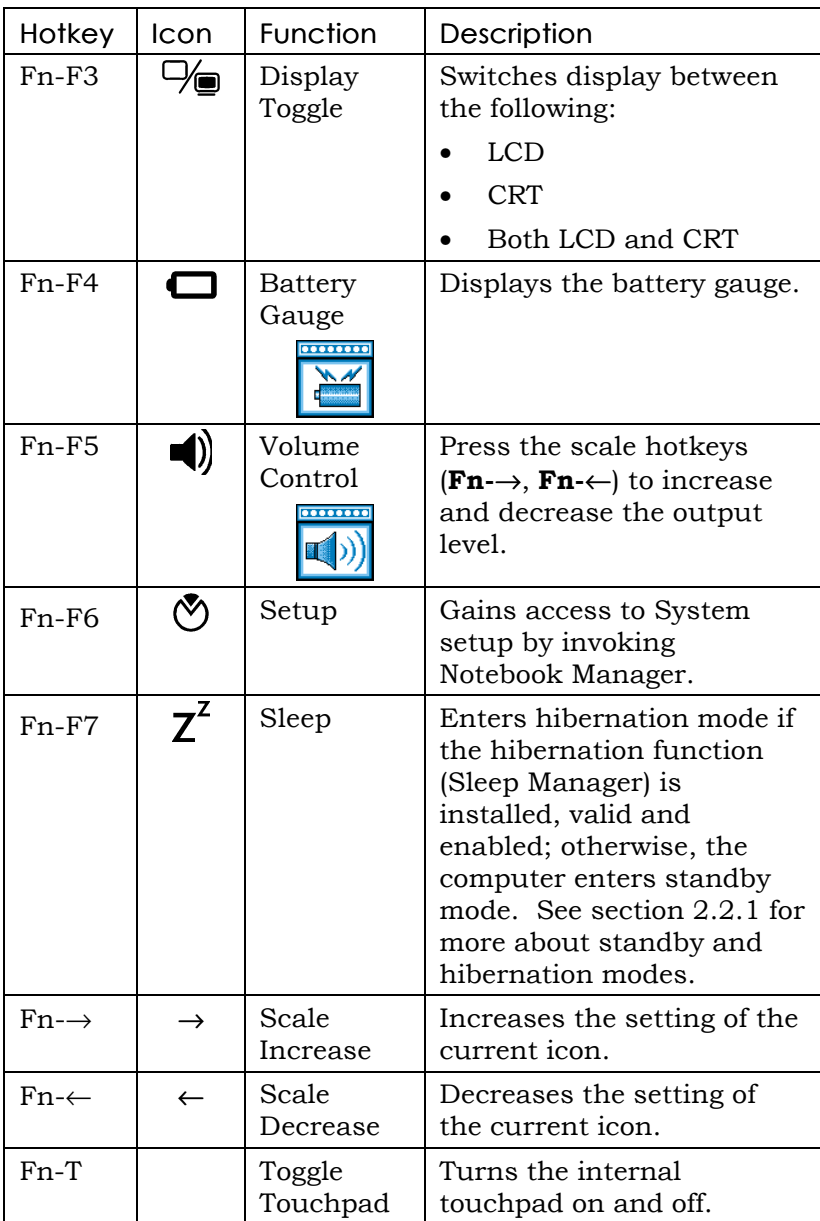

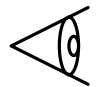

**Note:** If you want to use an external PS/2 mouse, connect the external PS/2 mouse, then disable the touchpad by pressing Fn-T.

#### Activating and Using Hotkeys

When activating hotkeys, press and hold the first key **Fn** before pressing the other keys in the hot key combination.

Some hotkeys pop-up an onscreen icon as shown in the previous table. For hotkeys with pop-up icons, press the scale hotkeys (**Fn-**→ and **Fn-**←) to increase and decrease the setting of the icon.

Exiting Pop-up Icons and Screens

Press hot key escape (**Fn-Esc**) to exit a pop-up icon resulting from a hot key. Press **Esc** to exit a screen resulting from a hot key.

### <span id="page-33-0"></span>1.4.2 Keyboard Ergonomics

Located below the keyboard, the wide and curved palm rest gives you a place to rest your hands while you type.

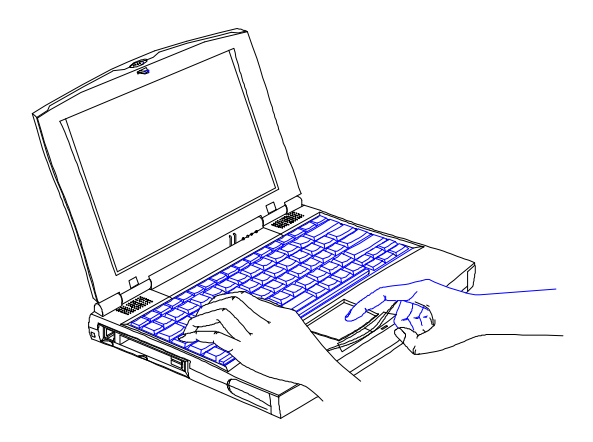

## <span id="page-34-0"></span>1.5 Touchpad

The built-in touchpad is a PS/2-compatible pointing device that senses movement on its surface. This means the cursor responds as you move your finger on the surface of the touchpad. The central location on the palm rest provides ample comfort and support.

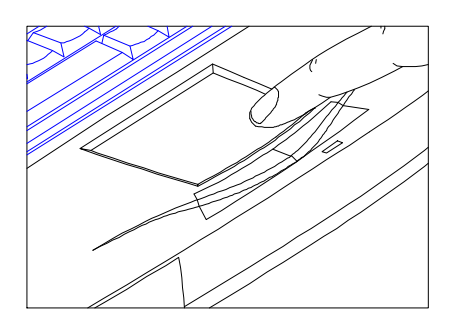

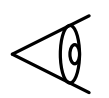

**Note:** When using an external PS/2 mouse, you can press **Fn-T** to disable the internal touchpad.

If you want to use an external PS/2 mouse, first enable the touchpad, connect the external PS/2 mouse, then disable the touchpad if necessary.

### Touchpad Basics

The following items teach you how to use the touchpad:

 $\Box$  Move your finger across the touchpad to move the cursor.

 $\Box$  Press the left and right buttons located on the edge of the touchpad to do selection and execution functions. These two buttons are similar to the left and right buttons on a mouse. Tapping on the touchpad produces similar results.

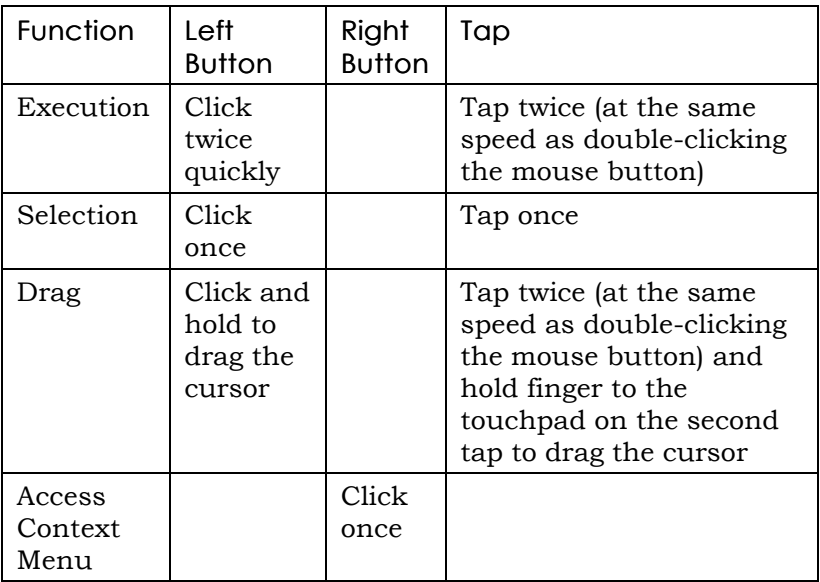

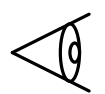

**Note:** Keep your fingers dry and clean when using the touchpad. Also keep the touchpad dry and clean.

The touchpad is sensitive to finger movements. Hence, the lighter the touch, the better the response. Tapping too hard will not increase the touchpad's responsiveness.
## 1.6 Storage

High-capacity storage comes in the form of a 2.5 inch Enhanced-IDE hard disk. The computer also has either an internal 3.5-inch, 1.44MB floppy drive or an internal high-speed CD-ROM drive.

### 1.6.1 Hard Disk

The hard disk module can be upgraded when you need more storage space. See section 3.10.2.

### 1.6.2 Internal Drive

The computer comes with a built-in floppy drive or CD-ROM drive. The CD-ROM drive gives you portable multimedia access for models with builtin CD-ROM drives. An external floppy drive is included.

Ejecting the CD-ROM Tray

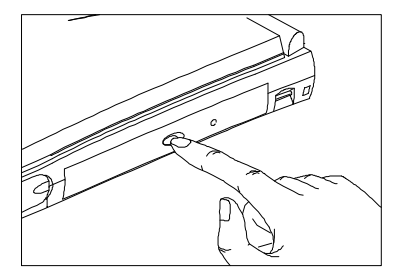

To eject the CD-ROM drive tray when the computer is turned on, press the CD-ROM eject button  $\triangle$ .

### Connecting an External Floppy Drive

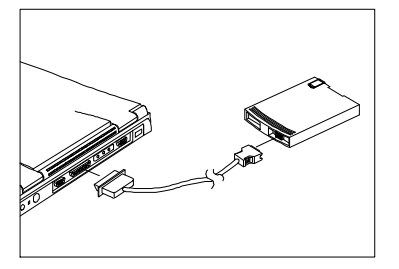

Connect the larger end of the floppy drive cable to the parallel port and the other end to the connector on the external floppy drive.

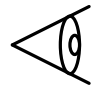

**Note:** The external floppy drive is hot-pluggable. You do not need to turn off the computer to connect and use the floppy drive.

## 1.7 Ports

Ports allow you to connect peripheral devices to your computer as you would with a desktop PC. The ports are found on the rear panel; PC card slots and the modem jack are found on the left panel of the computer.

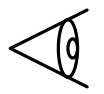

**Note:** See Chapter 3 on how to connect external devices to the computer.

### 1.7.1 Left Ports

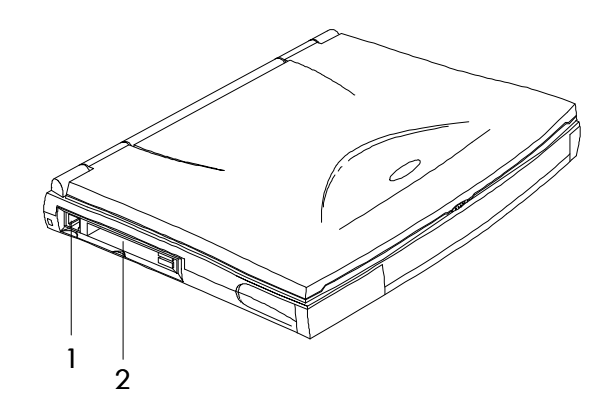

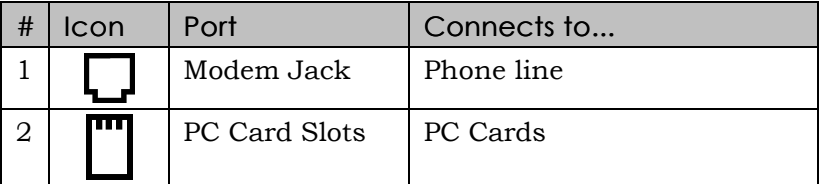

Fax/Data Modem Port (on some models)

The computer has an optional built-in fax/data modem. 1

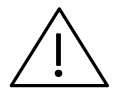

**Warning: This modem port is not compatible with digital phone lines. Plugging this modem into a digital phone line will damage the modem.**

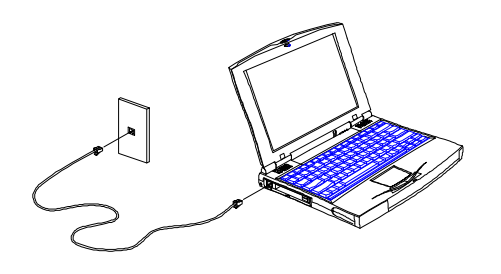

To use the fax/data modem port, connect a phone cable from the modem port to a telephone jack.

Start your communications software program. See your communications manual for instructions.

#### PC Card Slots

There are two type II/I or one type III CardBus PC Card slots found on the left panel of the computer. These slots accept credit-card-sized cards that enhance the usability and expandability of the computer.

 $\overline{a}$ <sup>1</sup> This feature is available only in the U.S., Canada, Japan and Taiwan. For other regions, you can connect a PC Card modem. Consult your dealer for details.

PC Cards (formerly PCMCIA) are add-on cards for portable computers, giving you expansion possibilities long afforded by desktop PCs. Popular type II cards include flash memory, SRAM, fax/data modem, LAN and SCSI cards. Common type III cards are 1.8-inch ATA (Advanced Technology Attachment) drives and cellular modems. CardBus improves on the 16-bit PC card technology by expanding the bandwidth to 32 bits.

ZV (Zoomed Video) port support allows your computer to support hardware MPEG in the form of a ZV PC card (supported in the upper slot).

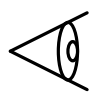

**Note:** Refer to your card s user s manual for details on how to install and use the card and its functions.

Inserting a Card

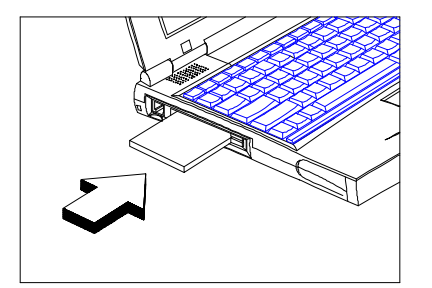

Insert the card into the desired slot and make the proper connections (e.g., network cable), if necessary. See your card manual for details.

For type III cards, insert card into the lower slot.

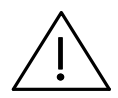

**Important:** If the computer detects a PC I/O card (e.g., modem card, ZV card) installed in the PC card slots, the computer will not enter standby/ hibernation mode but sleeps to maintain your communication connection.

#### Ejecting a Card

Exit the application using the card, then follow these steps:

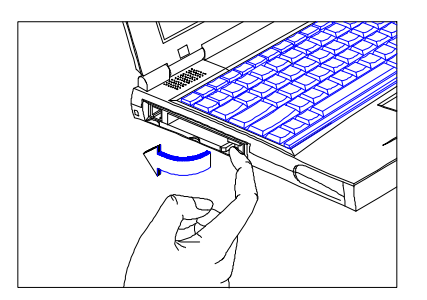

If the PC Card eject button (where the card is inserted) is tucked into its recessed area, pull it out.

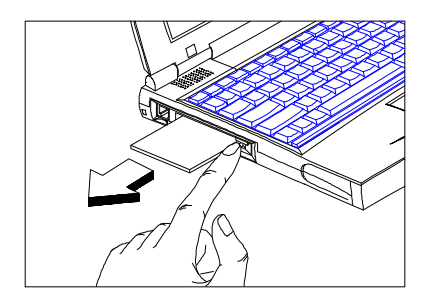

Then press the slot eject button to eject the card.

### 1.7.2 Rear Ports

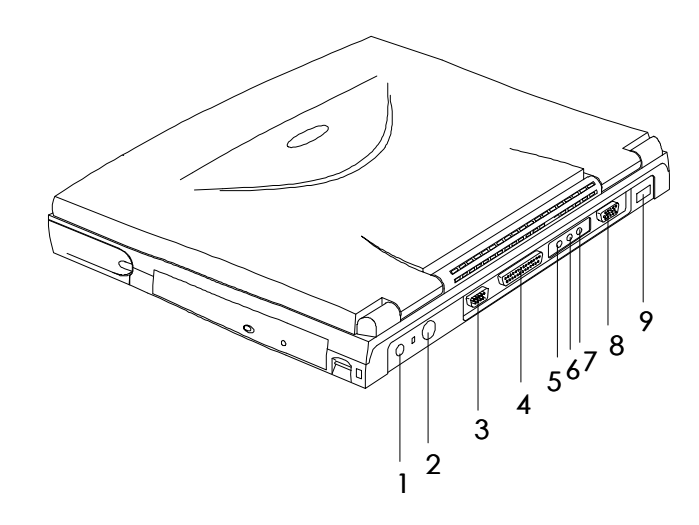

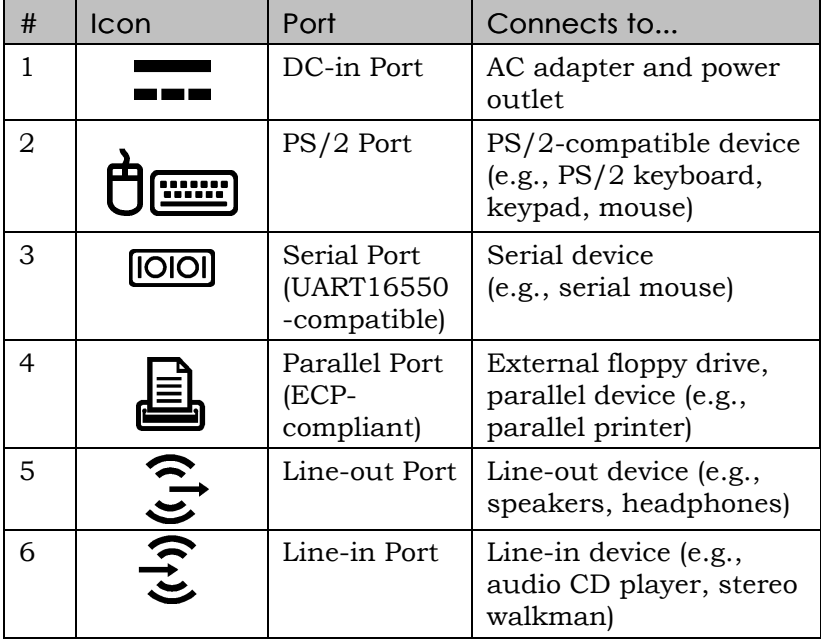

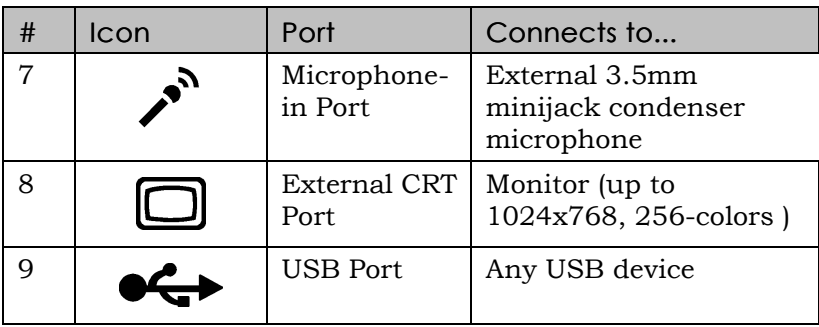

## 1.8 Audio

Standard computer configuration includes 16-bit high-fidelity stereo audio with further enhancements that include 3D sound for true audio immersion. Dual speakers, found near both ends of the display hinge, direct sound towards you to facilitate excellent stereo sound output.

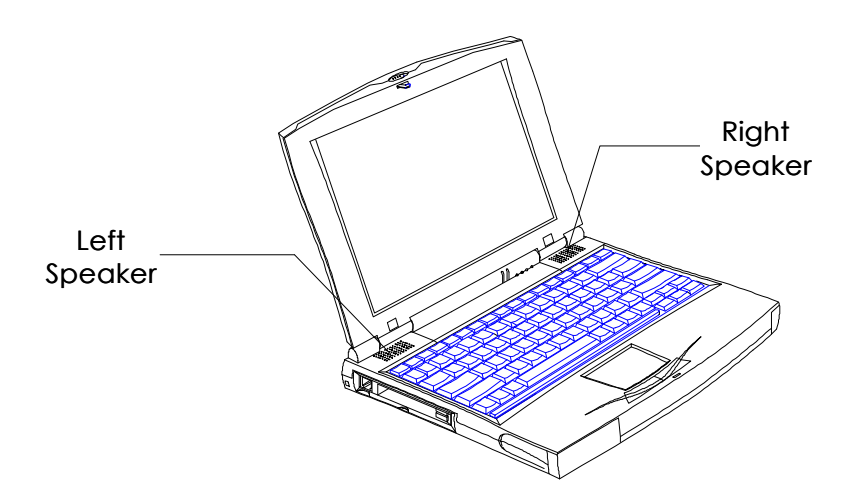

Besides the built-in speakers, there are audio ports on the rear panel of the computer. See section 3.6 for more information on connecting external audio devices.

## 1.9 Securing your Computer

Security features include hardware and software locks — a security notch and a two-level password scheme.

## 1.9.1 Security Notch

A security notch  $\mathbb R$  located on the rear panel of the computer lets you connect a Kensingtoncompatible key-based computer security lock.

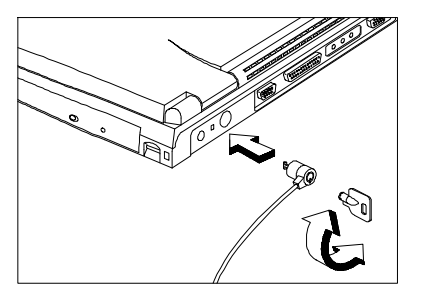

Wrap a computer security lock cable around an immovable object such as a table or locked drawer handle. Insert the lock into the notch and turn the key to secure the lock.

### 1.9.2 Passwords

A two-level password scheme protects your computer from unauthorized access. When set, no one can access the computer without entering the correct password.

There are two types of passwords you can set:

- □ *Setup Password* prevents unauthorized access to the Setup Utility. Once set, you must keyin this password the next time you want to enter the Setup Utility. Section 5.3 discusses this utility in detail.
- □ *Power-on Password* secures your computer against unauthorized use. Once set, you have to type it whenever you boot the computer.

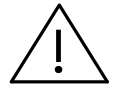

**Important: Do not forget your password!** If you forget your password, you need to contact your dealer.

#### Setting a Password

Follow these steps:

- **1.** During POST (while the startup logo is being displayed), press **F2** to enter the Setup Utility.
- **2.** Press the  $\uparrow$  or  $\downarrow$  key to select System Security, then press **Enter**.
- **3.** Highlight a password parameter and press the  $\rightarrow$  or  $\leftarrow$  key. The password prompt appears:

 $\sigma$ 

**4.** Type a password. The password may consist of up to seven characters (A-Z, a-z, 0-9).

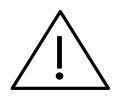

**Important:** Be very careful when typing your password because the characters do not appear on the screen.

**5.** Press **Enter**. A prompt asks you to retype the password to verify your first entry.

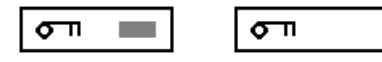

**6.** Retype the password then press **Enter**.

After setting the password, the computer automatically sets the chosen password parameter to Enabled.

- **7.** Press **Esc** to exit the System Security screen and return to the main menu.
- **8.** Press **Esc** to exit the BIOS Utility. A dialog box appears asking if you want to save the CMOS data.

**Do you want to save CMOS data?**

**[Yes] [No]**

**9.** Select **Yes** to save the changes and reboot the computer.

#### Changing or Removing a Password

Should you want to change or remove a password, do the following:

- **1.** During POST (while the startup logo is being displayed), press **F2** to enter the Setup Utility.
- **2.** Select System Security and press **Enter**.
- **3.** Highlight the desired password parameter to change or remove.
- **4.** Press  $\rightarrow$  or  $\leftarrow$  to display the password prompt and key-in a new password, or

Press → or ← and select **None** to remove the existing password.

- **5.** Press **Esc** to exit the System Security screen and return to the main menu.
- **6.** Press **Esc** to exit the Setup Utility. A dialog box appears asking if you want to save the CMOS data.

**Do you want to save CMOS data?**

**[Yes] [No]**

**7.** Select **Yes** to save the changes.

The computer operates on AC or battery power. This chapter contains the information you need to know to operate the computer on battery power. It also includes information on how your computer manages and saves power.

2

## 2.1 Battery Pack

The computer uses a battery pack that gives you long use between charges.

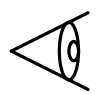

**Note:** When using a battery pack for the first time, fully recharge the battery, then disconnect the adapter to use up the battery before recharging again. You only need to do this once with a new battery or with a battery that a been stored without being used for a long time.

If the computer is to be stored for more than two weeks, we suggest that you remove the battery pack. Battery power (from a fully charged battery pack) depletes in roughly ten hours with the computer in standby mode. When power is off, battery power depletes in one month.

### 2.1.1 Battery Pack Characteristics

The battery pack has the following characteristics:

q *Employs Current Battery Technology Standards* The computer uses a Nickel Metal-Hydride (NiMH) battery pack. This battery type does not have the memory effect problem of Nickel Cadmium (NiCd). NiMH consistently provide the longest battery life and is the most suitable for road warriors.

**□** *Battery-low Warning* When the battery charge level becomes low, the computer gives off warning beeps and the status indicator flashes at regular intervals. This tells the user that the battery power is critically low. You can correct this situation by recharging the battery pack.

Whenever possible, use the AC adapter. The battery will come in handy when you travel or during a power failure. It is advisable to have an extra fully-charged battery pack available as backup.

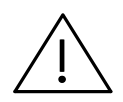

**Warning: Do not expose battery packs to temperatures below 0ºC (32ºF) or above 60ºC (140ºF). This may adversely affect the battery pack.**

### 2.1.2 Installing and Removing the Battery Pack

Before removing the battery pack, make sure that you have an AC adapter connected to the computer; otherwise turn off the computer. The following figures illustrate how to install the battery pack.

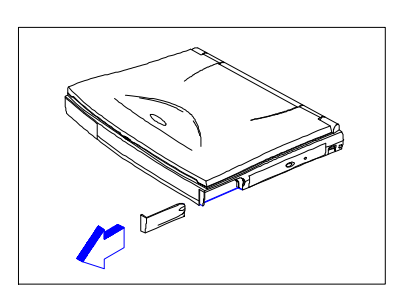

Press the battery compartment cover release button  $\overline{1+}$  and slide out the cover.

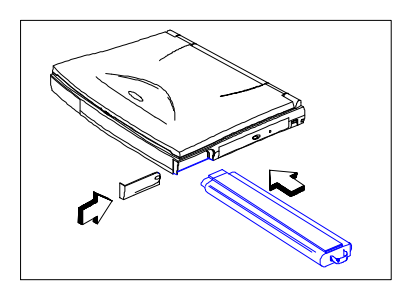

Insert the battery pack into the battery compartment (connector side-down).

To remove the battery pack, remove the battery compartment cover; then pull out the battery pack using the pull loop at the end.

### 2.1.3 Charging the Battery

To charge the battery, place the battery pack inside the battery compartment and plug the AC adapter into the computer and an electrical outlet.

### Charging Modes

The adapter has three charging modes:

 $\Box$  Rapid mode

The computer uses rapid charging when power is turned off and a powered AC adapter is connected to it. In rapid mode, a fully depleted battery gets fully charged in approximately two hours.

 $\Box$  Charge-in-use mode

When the computer is in use with the AC adapter plugged in, the computer also charges the battery pack if installed. This mode will take longer to fully charge a battery than rapid mode. In charge-in-use mode, a fully depleted battery gets fully charged in approximately six to eight hours.

 $\Box$  Trickle mode

When the battery is fully charged, the adapter changes to trickle mode to maintain the battery charge level. This prevents the battery from draining while the computer is in use.

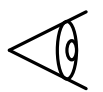

**Note:** We suggest that you charge the battery pack before retiring for the day, letting it charge overnight before traveling. This ensures a fully charged battery for use the next day.

### 2.1.4 Checking the Battery Level

The computer features battery-low warning signals that are both audible and visible. When the battery pack is low, the computer emits warning beeps and the battery indicator flashes at regular intervals. Also, you can check the battery charge level using the onscreen battery gauge.

#### Using the Onscreen Battery Gauge

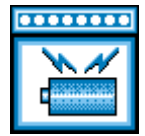

To access the onscreen battery gauge, press **Fn-F4**. The battery level icon displays onscreen.

The onscreen battery gauge indicates the present battery level.

### 2.1.5 Optimizing Battery Life

This section helps you get the most out of battery operation. Optimizing battery life prolongs the charge/recharge cycle and improves recharge efficiency. Follow these suggestions to optimize and maximize battery power:

- $\Box$  Purchase an extra battery pack.
- $\Box$  Use the Sleep Manager utility to reserve hard disk space for the hibernation function. See section 5.1.

- $\Box$  Use the AC adapter whenever possible so that the battery is reserved for on-the-go computing.
- $\Box$  Keep the battery pack in the computer powered by the AC adapter. The constant trickle charge maintains the battery level to eliminate the battery self-discharge effect. The charge-in-use function also charges the battery pack.
- $\Box$  Disable the parallel and serial ports if no devices are connected to these ports. You can do this through the Setup Utility. See section 5.3.3.
- $\Box$  Eject the PC card from the card slot when not in use, since the PC card draws extra power.
- $\Box$  Store the battery pack in a cool, dry place. The recommended storage temperature for battery packs ranges from 10 to 30 degrees C. The higher the storage temperature, the faster the battery pack self-discharges.
- $\Box$  The batteries can be recharged about 500 times when used as directed. Excess recharging decreases battery life.
- $\Box$  Take care of your battery pack and AC adapter. See the notices section found in the front part of the user's guide.

### 2.1.6 Battery-low Warning

You never have to worry about battery power as long as you are using the AC adapter. However, when you operate the computer on battery power, pay extra attention to the warning beeps and the indicator light on the display panel. The indicator flashes when the battery power is low.

The following signals indicate a battery-low condition:

- $\Box$  The buzzer generates four short beeps every minute, if you enabled the Battery-low Warning Beep parameter in Setup
- $\Box$  The status indicator flashes at regular intervals until battery power is depleted

When you receive a battery-low warning, you have around two minutes to save your work. If you do not connect the AC adapter within this period, the computer enters hibernation mode if the Sleep Upon Battery-low parameter in Setup is enabled and the following conditions exist:

- $\Box$  The hibernation file created by Sleep Manager is present and valid. See section 5.1.
- $\Box$  There is enough battery power left to save system information onto the hard disk.

Otherwise, the computer enters standby mode.

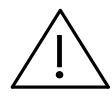

#### **Warning: Connect the AC adapter to the computer as soon as possible. Data is lost when computer power is cut off during standby mode.**

The following table shows the recommended course of action to take when you encounter a battery-low condition.

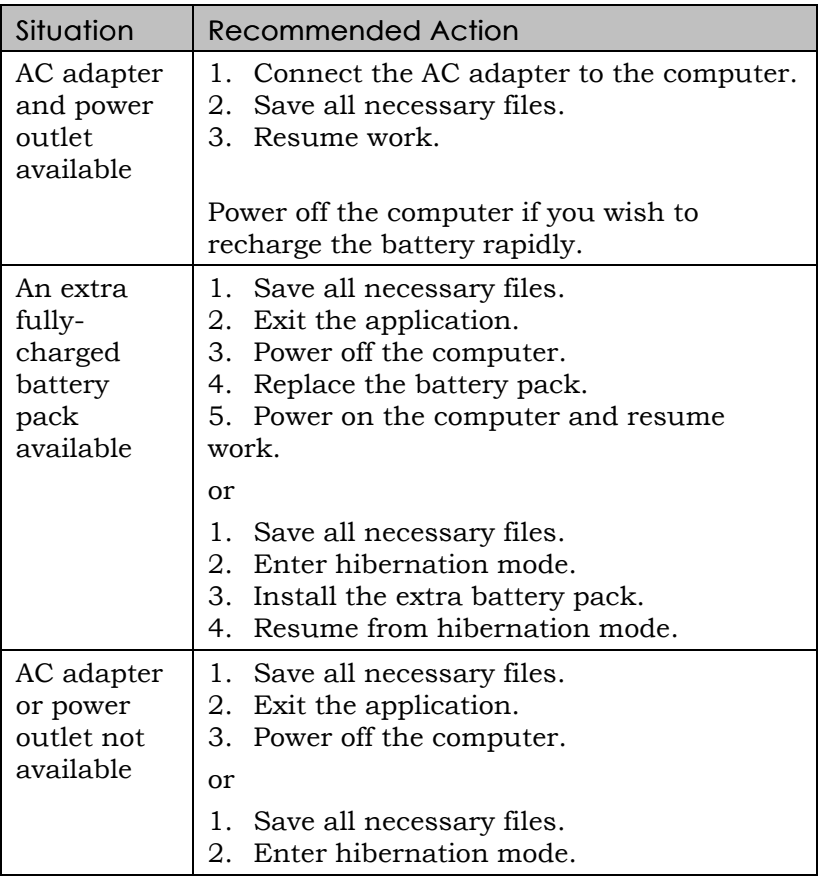

### 2.2 Power Management

This computer has a built-in power management unit that monitors system activity. System activity refers to any activity involving one or more of the following devices: keyboard, mouse, floppy drive, hard disk, peripherals connected to the serial and parallel ports, and video memory. If no activity is detected for a period of time (called an inactivity time-out), the computer stops some or all of these devices in order to conserve energy.

This computer employs an innovative power management technique called Heuristic Power Management or HPM. HPM allows the computer to provide maximum power conservation and maximum performance at the same time.

Power management methods used by most computers are timer-based. You set inactivity time-out values for the display, hard disk, and other devices. The computer then sleeps when these time-outs elapse. The problem with this is that no two users are alike. Each of us has his or her own habits when using the computer, which makes timer-based power management ineffective.

With HPM, your computer manages its power according to the way you use your computer. This means the computer delivers maximum power when you need it, and saves power when you don't need the maximum — all without your intervention. There are no timers to set, because the HPM system figures out everything for you.

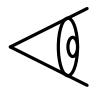

**Note:** We recommend you enable heuristic power management to prolong your battery life.

### 2.2.1 Power Management Modes

#### Display Standby Mode

Screen activity is determined by the keyboard, the built-in touchpad, and an external PS/2 pointing device. If these devices are idle for the period determined by the computer's HPM unit, the display shuts off until you press a key or move the touchpad or external mouse.

#### Automatic Dim Feature

The computer has a unique automatic dim power saving feature. When the computer is using AC power and you disconnect the AC adapter from the computer, it automatically dims the LCD backlight to save power. If you reconnect AC power to the computer, it automatically adjusts the LCD backlight to a brighter level.

### Hard Disk Standby Mode

The hard disk enters standby mode or light green mode when there are no disk read/write operations within the period of time determined by the computer's HPM unit. In this state, the power supplied to the hard disk is reduced to a minimum. The hard disk returns to normal once the computer accesses it.

#### Hibernation Mode

In hibernation mode, all power shuts off (the computer does not consume any power). The computer saves all system information onto the hard disk before it enters hibernation mode. Once you turn on the power, the computer restores this information and resumes where you left off upon leaving hibernation mode.

There are two necessary conditions for the computer to enter hibernation mode:

- $\Box$  The hibernation file created by Sleep Manager must be present and valid. See section 5.1.
- $\Box$  Heuristic Power Management Mode must be set to [ENABLED].

In this situation, there are four ways to enter hibernation mode:

**Q** Pressing the sleep hot key **Fn-F7**  $(Z^2)$ 

- $\Box$  If the waiting time determined by the computer's HPM unit elapses without any system activity, the computer goes into hibernation mode.
- $\Box$  If a battery low condition takes place, the computer enters hibernation mode in about two minutes. The Sleep Upon Battery-low parameter in Setup must be set to [ENABLED].
- $\Box$  Invoked by the operating system power saving modes

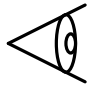

**Note:** If the computer beeps but does not enter hibernation mode after pressing the sleep hot key, it means the operating system will not allow the computer to enter the power saving mode.

To exit hibernation mode, press the power switch . The computer also resumes from hibernation mode if the resume timer is set and matched.

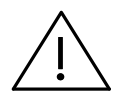

**Warning: Do not change any devices (such as add memory or swap hard disks) when the computer is in hibernation mode.**

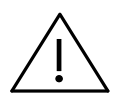

**Important:** If the computer detects a PC I/O card installed in the PC card slots, it will not enter hibernation mode. Instead it will enter light green mode. Light green mode is similar to standby mode. It consumes very low power while

maintaining your communication connections.

### Standby Mode

The computer consumes very low power in standby mode. Data remains intact in the system memory until the battery is drained.

There is one necessary condition for the computer to enter standby mode:

 $\Box$  Heuristic Power Management Mode must be set to [ENABLED].

There are five ways to enter standby mode:

- **Q** Pressing the sleep hot key **Fn-F7**  $(Z^2)$
- $\Box$  If the waiting time determined by the computer's HPM unit elapses without any system activity, the computer goes into standby mode.
- $\Box$  Closing the display cover
- $\Box$  If the computer is about to enter hibernation mode, but the hibernation file is invalid or not present.
- $\Box$  Invoked by the operating system power saving modes

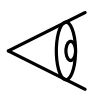

**Note:** If the computer beeps but does not enter standby mode after pressing the sleep hot key, it means the operating system will not allow the

computer to enter the power saving mode.

The following signals indicate that the computer is in standby mode:

- $\Box$  The buzzer beeps
- $\Box$  The standby indicator flashes

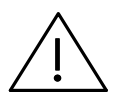

#### **Warning: Unstored data is lost when you turn off the computer power in standby mode or when the battery is drained.**

To leave standby mode and return to normal mode:

- $\Box$  Press any key
- $\Box$  Move the active pointing device (internal or external, PS/2 or serial)
- $\Box$  Open the display cover
- $\Box$  If the Resume Timer is set and matched, the computer returns to normal mode
- $\Box$  If an incoming modem event occurs and the Modem Ring Resume On Indicator is enabled, the computer returns to normal mode

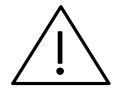

**Important:** If the computer detects a PC I/O card installed in the PC card slots, the computer will not enter standby mode. Instead it will enter light green mode. Light green mode is similar to standby mode. It consumes very low power while

#### maintaining your communication connections.

#### Light Green Mode

This mode applies if your computer detects a PC I/O card installed in the PC card slots. The computer consumes low power to maintain your communication connection. Data remain intact in the system until the battery is drained.

To enter light green mode:

- $\Box$  Heuristic Power Management Mode must be set to [ENABLED]
- $\Box$  The PC I/O card should be configured and one of the following conditions met:
	- $\Box$  The waiting time determined by the computer's HPM unit has elapsed without any system activity
	- $\Box$  The display cover is closed

The following signals indicate that the computer is in light green mode:

 $\Box$  The buzzer beeps

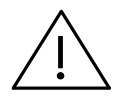

**Warning: Unstored data is lost when you turn off the computer power in light green mode or when the battery is drained.**

To leave light green mode and return to normal mode:

- $\Box$  Press any key
- $\Box$  Move the active pointing device (internal or external, PS/2 or serial)
- $\Box$  Open the display cover
- $\Box$  If the Resume Timer is set and matched, the computer returns to normal mode
- $\Box$  If an incoming modem event occurs and the Modem Ring Resume On Indicator is enabled, the computer returns to normal mode

### 2.2.2 Advanced Power Management

This computer supports the APM standard designed to further reduce power consumption. APM is a power-management approach defined jointly by Microsoft and Intel. More and more software packages support APM to take advantage of its power saving features and allow greater system availability without degrading performance.

For more information about APM under Windows 95, refer to your Windows 95 user's manual.

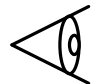

#### **Notes:**

If you enable heuristic power management in Setup without APM installed and enabled, the system time and date do not display the correct settings after the computer returns to normal operation from standby or hibernation mode. To update the time and date, reboot the computer. APM should be enabled to avoid this problem.

Advanced Power Management greatly prolongs battery life. Use APM whenever possible.

Your computer offers excellent expansion capabilities with its built-in ports and connectors. This chapter describes how to connect peripherals and hardware options that help you use your computer with ease. When connecting peripherals, read the manual included with the peripheral for operating instructions.

This chapter also includes sections on how to upgrade key components. Key component upgrades can help keep your computer in step with the latest technology.

# **Options**

### 3.1 External Monitor

To show graphical effects on a larger display, connect an external monitor to the CRT port  $\Box$ . Read the monitor manual for additional instructions.

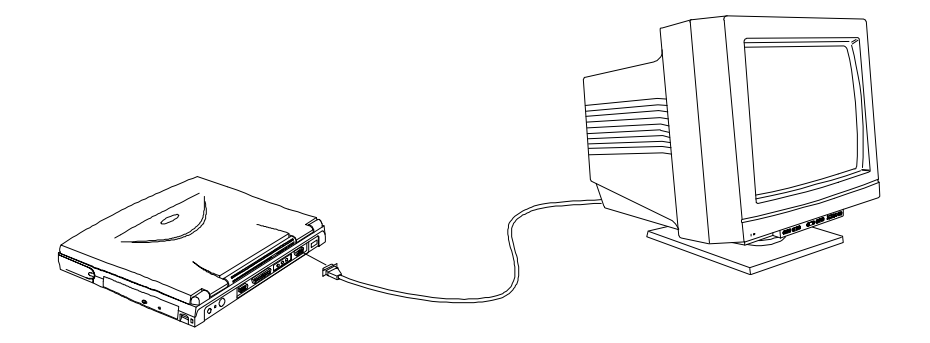

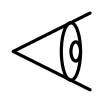

**Note:** If an external monitor is not connected, closing the display cover puts the computer into standby mode.

## 3.2 External Keyboard

This computer has a keyboard with full-sized keys and an embedded keypad. If you feel more comfortable using a desktop keyboard, you can install a PS/2-compatible external keyboard.

To connect an external keyboard, plug the external keyboard into the PS/2 connector  $\frac{A}{P}$  ...

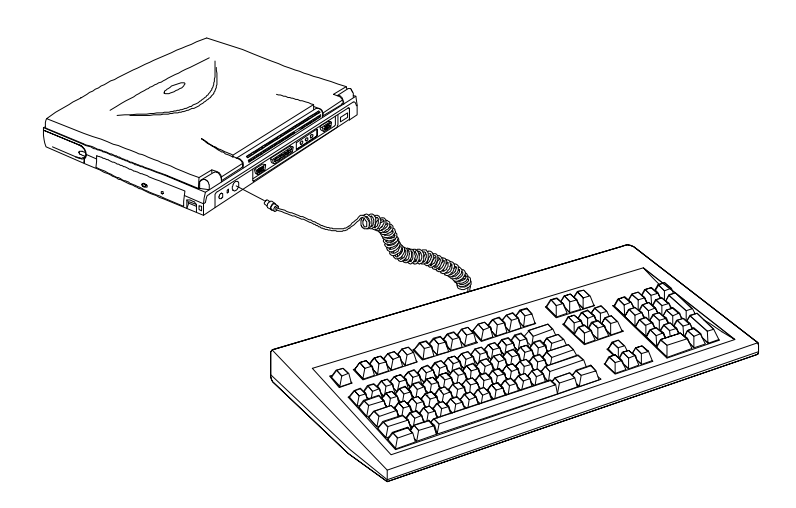

## 3.3 External Keypad

You can also use a 17-key numeric keypad for number-sensitive data entry applications. To connect the keypad, plug in the keypad connector to the PS/2 port  $\bigoplus$   $\overline{\text{mm}}$ .

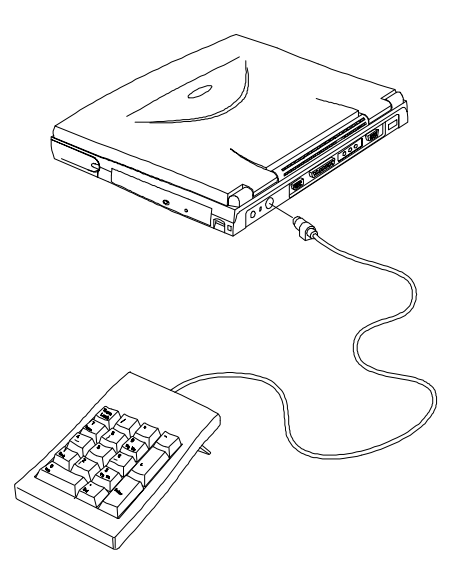
## 3.4 External Pointing Device

This computer accepts either a PS/2-compatible or serial mouse or similar pointing device.

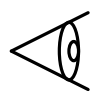

**Note:** When using an external PS/2 mouse, you may choose to disable the internal touchpad by pressing **Fn-T**.

The built-in touchpad works alternately with an external PS/2 mouse which is hot-pluggable. To use a PS/2-compatible mouse, simply plug it into the PS/2 port  $\mathbf{\hat{H}}$   $\mathbf{r}$   $\mathbf{r}$ 

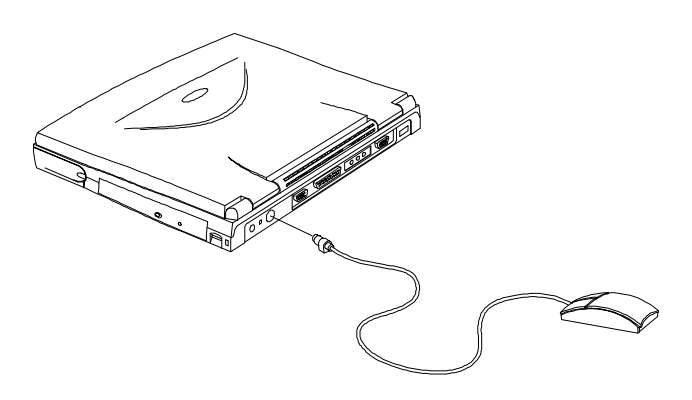

External PS/2 Mouse

# **Options**

If you use a serial mouse, plug it into the serial port **[000]**. To enable the serial mouse, use the Add New Hardware tool in the Windows 95 Control Panel.

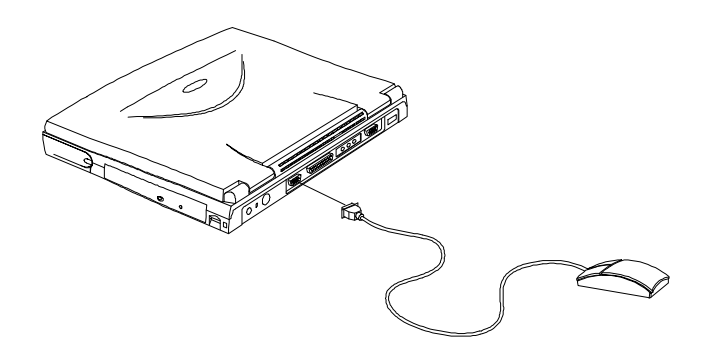

External Serial Mouse

## 3.5 Printer

This computer supports both serial and parallel printers. For a serial printer, plug the printer cable into a serial port **[OO]**. For a parallel printer, plug the printer cable into the parallel port  $\Box$ . See your printer manual for operating instructions.

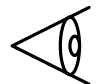

**Note:** If the printer does not function, enter Setup and verify that the parallel port is enabled. Refer to section 5.3.3 for assistance.

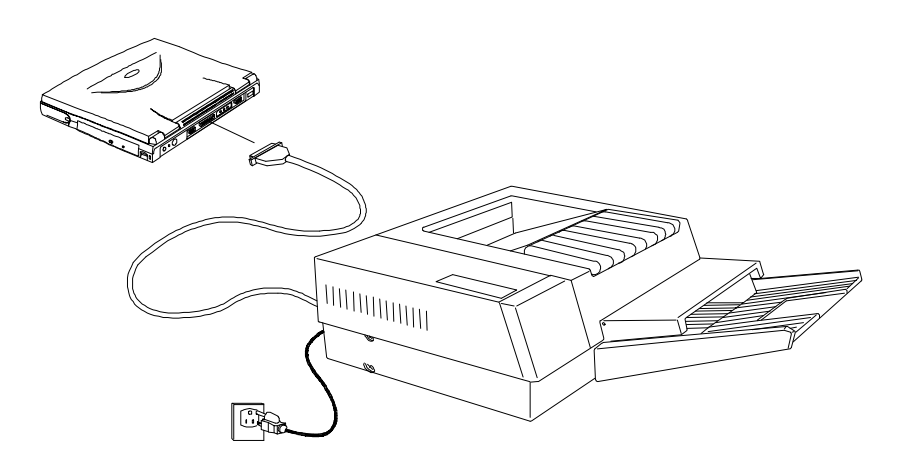

# **Options**

## 3.6 Audio Devices

Audio devices are easy to connect with the audio ports accessible from the rear side of the computer. You can plug in amplified speakers or headphones, a line-in device and external microphone to the line-out  $\widehat{\mathbb{C}}$ , line-in  $\widehat{\mathbb{C}}$  and microphone-in  $\sim$  ports respectively.

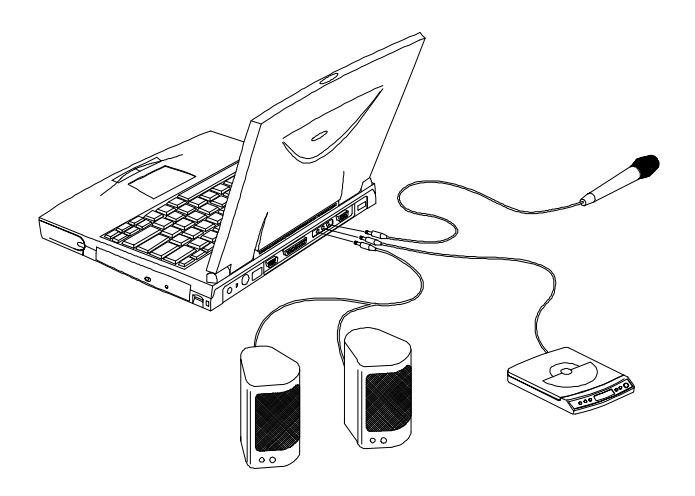

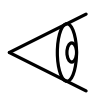

**Note:** The internal speakers are automatically turned off when you insert headphones or external speakers into the line-out port.

## 3.7 PC Cards

The computer has two CardBus PC card slots that can accommodate two type I/II or one type III PC card(s) with ZV PC card supported in the upper slot. Please consult your dealer for PC card options available that you can purchase for your computer.

# **Options**

### 3.8 USB Devices

The computer has a USB (Universal Serial Bus) port that allows you to connect peripherals without occupying too many resources. Common USB devices include the mouse and keyboard.

Most USB devices also include a built-in USB port connector which allows you to daisy-chain other USB devices.

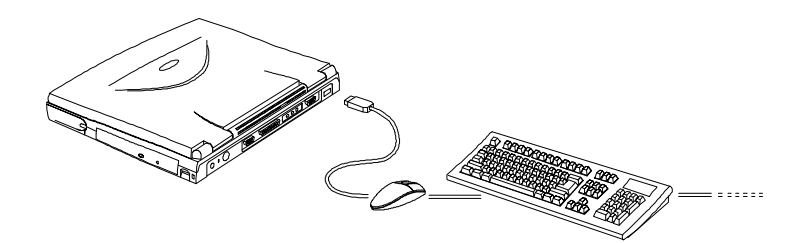

## 3.9 Miscellaneous Options

### 3.9.1 Additional Power Packs

You can order spare batteries and an AC adapter.

#### Battery Pack

It is a good practice to keep a spare battery around, especially when you travel. The NiMH battery, coupled with power management features, supplies you with more power on-the-go.

#### AC Adapter

The compact AC adapter charges your battery pack and supplies power to your computer. You can order a spare AC adapter so you do not need to carry it from the office to your home or destination.

## 3.9.2 Cables

#### Floppy Drive Cable

The floppy drive cable connects your floppy drive to the computer. This cable is supplied along with the floppy drive. Simply plug in the 25-pin (larger end) of the floppy drive cable to the parallel port on the rear of the computer, and the other end to the external floppy drive.

# Options

#### PS/2 Y-Bridge Cable

The PS/2 Y-bridge cable allows you to connect two PS/2 devices, mouse and keyboard, to your computer simultaneously.

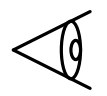

**Note:** The keyboard must be connected to the connector marked keyboard and the mouse must be connected to the connector marked mouse.

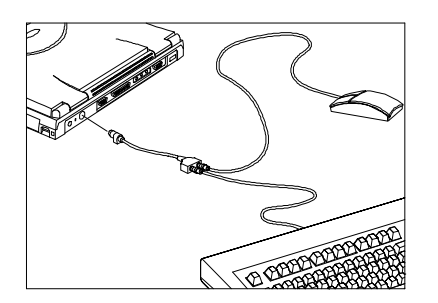

Connect the single connector end of the PS/2 Y-bridge cable to the computer's  $PS/2$ port and the double connector ends to the two PS/2 devices.

#### Parallel Cable

The Parallel cable allows you to connect a printer and an external floppy drive to your computer simultaneously. However, you can only use one device at a time.

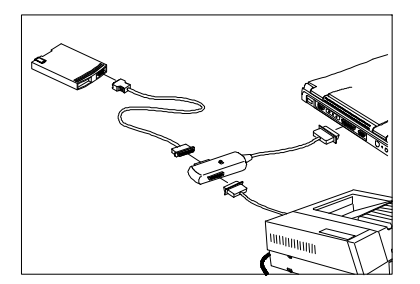

Connect the single connector end of the parallel cable to the computer's parallel port and the double connector ends to the two devices.

File Transfer Cable

You can also transfer files between computers using a file transfer cable. Connect the file transfer cable between the parallel ports of the two computers and use your file transfer utility to perform the transfer.

# Options

## 3.10 Key Component Upgrades

Your computer delivers superior power and performance. However, some users and the applications they use may demand more. This computer allows you to upgrade key components when you need increased performance.

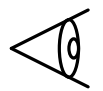

**Note:** Contact your authorized dealer if you decide to perform a key component upgrade.

### 3.10.1 Memory Upgrade

Memory is upgradeable from 16 to 80 MB, employing 8-/16-/32-/64-MB 64-bit soDIMMs (Small Outline Dual Inline Memory Modules).

#### Installing Memory

Follow these steps to install memory:

- **1. Turn off the computer, umplug the AC adapter and remove the battery pack.** Then turn the computer over to access its base.
- **2.** Remove the three screws from the memory door; then lift up and remove the memory door.
- **3.** Insert the memory module diagonally into the slot, then gently press down until it clicks into place.

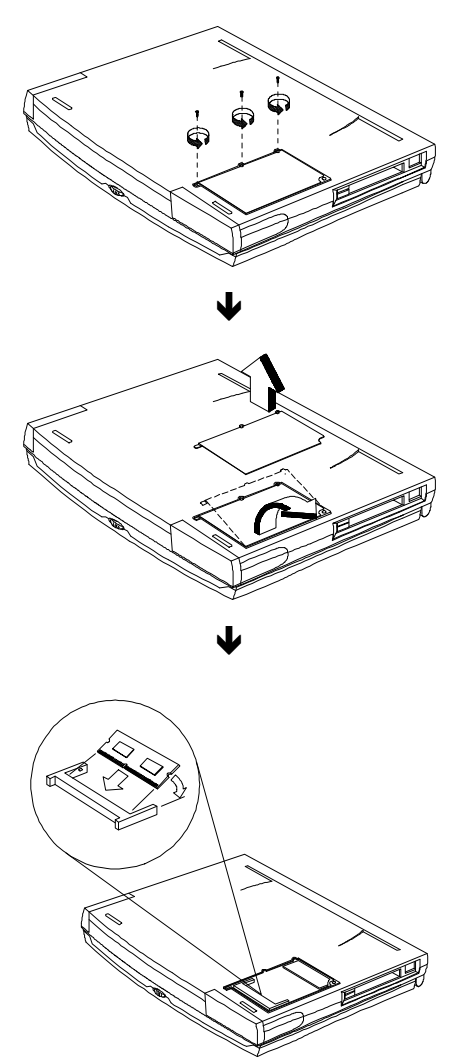

**4.** Put the memory door back and secure it with the screws.

The computer automatically detects and reconfigures the total memory size.

# **Options**

### 3.10.2 Hard Disk Upgrade

You can upgrade your hard disk with a higher capacity drive when you need more storage space. The computer uses a 12.5/9.5mm, 2.5-inch Enhanced-IDE hard disk.

#### Installing a Replacement Hard Disk

Follow these steps to install a hard disk:

- **1. Turn off the computer, unplug the AC adapter and remove the battery pack.** Then turn the computer over to access its base.
- **2.** Slide out the hard disk bay cover .
- **3.** Pull down the plastic strip attached to the end of the hard disk and pull out the hard disk using the plastic strip.

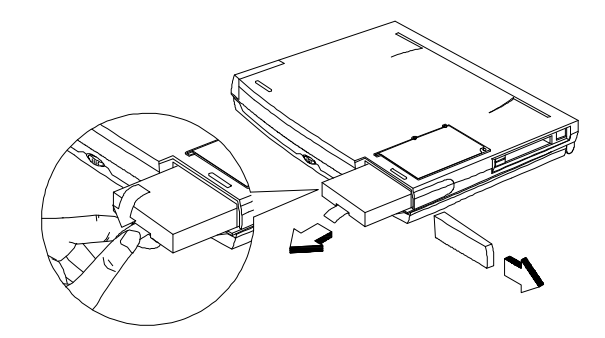

**4.** Insert a new hard disk into the hard disk bay and slide back the cover.

This chapter gives you tips and hints on things to consider when moving around or traveling with your computer. We have arranged these according to the following situations:

- □ *Moving Around* when you are just moving within short distances, for example, from your office desk to a meeting room.
- □ Taking the Computer Home when you are moving from your office to your home or vice versa.
- q *Traveling with the Computer* when you are moving within a larger distance, for instance, from your office building to a client s office building or traveling locally.
- $\Box$  *Traveling Internationally with the Computer* when you are moving from country to country.

## 4.1 Disconnecting from the Desktop

Follow these steps to disconnect your computer from external accessories.

- **1.** Save your work in progress.
- **2.** Shut down the operating system.
- **3.** Turn off the computer.
- **4.** Disconnect the cord from the AC adapter.
- **5.** Disconnect the keyboard, pointing device, printer, external monitor, and other external devices.
- **6.** Disconnect the Kensington lock if you are using one to secure the computer.

## 4.2 Moving Around

### 4.2.1 Preparing the Computer

Before moving the computer, close and latch the display cover to place it in standby mode. You can now safely take the computer anywhere you go within the building.

To bring the computer out of standby mode, open the display.

### 4.2.2 What To Bring to Short Meetings

A fully charged battery runs the computer for 2-3 hours under most circumstances. If your meeting is shorter than that, you probably do not need to bring anything with you other than the computer.

### 4.2.3 What To Bring to Long Meetings

If your meeting will last longer than 3 hours or if your battery is not fully charged, you may want to bring the AC adapter with you to plug in your computer in the meeting room.

If the meeting room does not have an electrical outlet, reduce the drain on the battery by putting the computer in standby mode. Close the display cover whenever you are not actively using the computer.

## 4.3 Taking the Computer Home

### 4.3.1 Preparing the Computer

Follow these steps to prepare the computer for the trip home.

- **1.** Remove all media from the drives. Failure to remove the media can damage the drive head.
- **2.** Pack the computer in a protective case or a carry bag that can prevent the computer from sliding around and cushion it if it should fall.

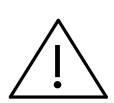

**Caution: Avoid packing items next to the top cover of the computer. Pressure against the top cover can damage the screen**

### 4.3.2 What To Bring with You

Unless you already have some items at home, bring the following items with you.

- $\Box$  AC adapter and power cord
- $\Box$  The printed user s manual

### 4.3.3 Special Considerations

Follow these guidelines to protect your computer while traveling to and from work.

- $\Box$  Minimize the effect of temperature changes by keeping the computer with you.
- $\Box$  If you need to stop for an extended period of time and cannot bring the computer with you, leave the computer in the trunk of the car to avoid exposing the computer to excessive heat.
- $\Box$  Changes in temperature and humidity can cause condensation. Allow the computer to return to room temperature, and inspect the screen for condensation before turning on the computer. If the temperature change is greater than 18°F (10°C), allow the computer to come to room temperature slowly. If possible, leave the computer for 30 minutes in an environment with a temperature between outside and room temperature.

### 4.3.4 Setting Up a Home Office

If you frequently work on your computer at home, it may be worthwhile purchasing a second AC adapter for use at home. With a second AC adapter, you can avoid transporting the extra weight to and from home.

If you use your computer at home for significant periods of time, you might also want to add an external keyboard, monitor, or mouse.

### 4.4 Traveling with the Computer

### 4.4.1 Preparing the Computer

Prepare the computer as if you were taking it home. Be sure the battery in the computer is charged. Airport security often requires you to turn on your computer when bringing it into the gate area.

#### 4.4.2 What To Bring with You

Bring the following items with you.

- $\Box$  AC adapter
- $\Box$  External floppy drive and cable (for CD-ROM models)
- $\Box$  Spare, fully-charged battery packs
- $\Box$  Additional printer driver files if you plan to use another printer

#### 4.4.3 Special Considerations

In addition to the guidelines for taking the computer home, follow these guidelines to protect your computer while traveling.

 $\Box$  Always take the computer as carry-on luggage.

- $\Box$  Have the computer inspected by hand. Do not put the computer through a security Xray machine or a metal detector.
- $\Box$  Avoid exposing floppy disks to hand-held metal detectors.

## 4.5 Traveling Internationally with the Computer

### 4.5.1 Preparing the Computer

Prepare the computer as you would normally prepare it for traveling.

#### 4.5.2 What To Bring with You

Bring the following items with you.

- $\Box$  AC adapter
- $\Box$  Power cords that are appropriate to the country to which you are traveling
- $\Box$  External floppy drive and cable (for CD-ROM models)
- $\Box$  Spare, fully-charged battery packs
- $\Box$  Additional printer driver files if you plan to use another printer
- $\Box$  Proof of purchase, in case you need to show it to Customs officials
- $\Box$  International Travelers Warranty passport

### 4.5.3 Special Considerations

Follow the same special considerations as when traveling with the computer. In addition, these tips are useful when traveling internationally.

- $\Box$  When traveling in another country, check that the local AC voltage and the AC adapter power cord specifications are compatible. If not, purchase a power cord that is compatible with the local AC voltage. Do not use converter kits sold for appliances to power the computer.
- $\Box$  If you are using a PC Card modem, check if the PC card modem and connector used with your computer is compatible with the telecom system of the country you are traveling in.

The computer comes preloaded with the following software:

- $\Box$  Windows 95 (or Windows NT) operating system
- $\Box$  System utilities, drivers and application software

This chapter discusses the important system utilities bundled with your computer.

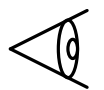

**Note:** To access most of the software applications, click on the Start button and select the application folder. Then click on the application icon to run the selected application.

To learn about the software and utility, make use of the online help provided by the software.

## 5.1 Sleep Manager

Most notebook computers feature built-in powersaving functions. This computer has three power management modes: standby, hibernation, and light-green.

While standby puts your computer into a light sleep state, hibernation shuts off all power after saving the current state of your computer. The next time you press the power switch, the computer resumes from where you left off.

Sleep Manager allows your computer to perform this function.

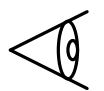

**Note:** To understand how your computer saves and manages power, see section 2.2.

Sleep Manager is a utility that works with your computer's BIOS and Windows APM (Advanced Power Management) to manage the hibernation operation. This includes:

- $\Box$  creating the hibernation file which contains the current state of the computer
- $\Box$  checking if the hibernation file is valid
- $\Box$  saving and loading the contents of the hibernation file when entering to and resuming from hibernation

The hibernation file resides in a contiguous area on your hard disk.

Sleep Manager can automatically create, recover, and reallocate space for the hibernation file. If the system memory size was changed or the hibernation file on the hard disk was corrupted, Sleep Manager reallocates the hard disk space for you automatically.

### 5.1.1 Accessing the Sleep Manager

There are two ways to bring up the Sleep Manager.

#### On the Taskbar

The computer automatically loads Sleep Manager every time you start Windows 95. Sleep Manager resides in the background and the Sleep Manager status icon appears on the taskbar.

**JONE 1:52 PM Sk** Start

Double-click on the Sleep Manager status icon  $(\sqrt{2})$  if enabled to bring up the main Sleep Manager program.

The Sleep Manager icon may or may not appear on the taskbar. A checkbox in the Sleep Manager main screen determines whether to enable or disable the icon on the taskbar.

This icon shows the current status of the hibernation feature. The icon changes to tell you if the feature is valid or not. Resting your cursor on the icon also shows the status.

#### Start menu

- **1.** Click on the Start button.
- **2.** Select Programs.
- **3.** Select Sleep Manager.
- **4.** Select the Sleep Manager program.

The Sleep Manager displays below:

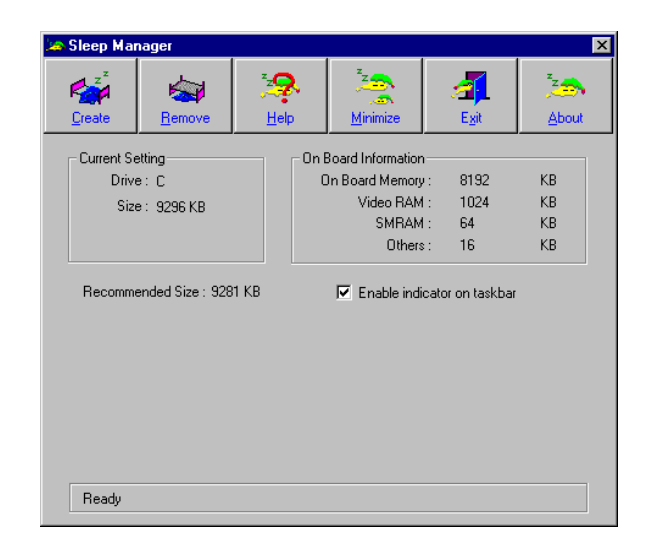

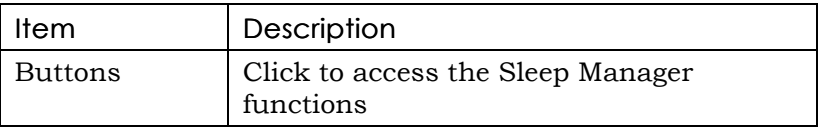

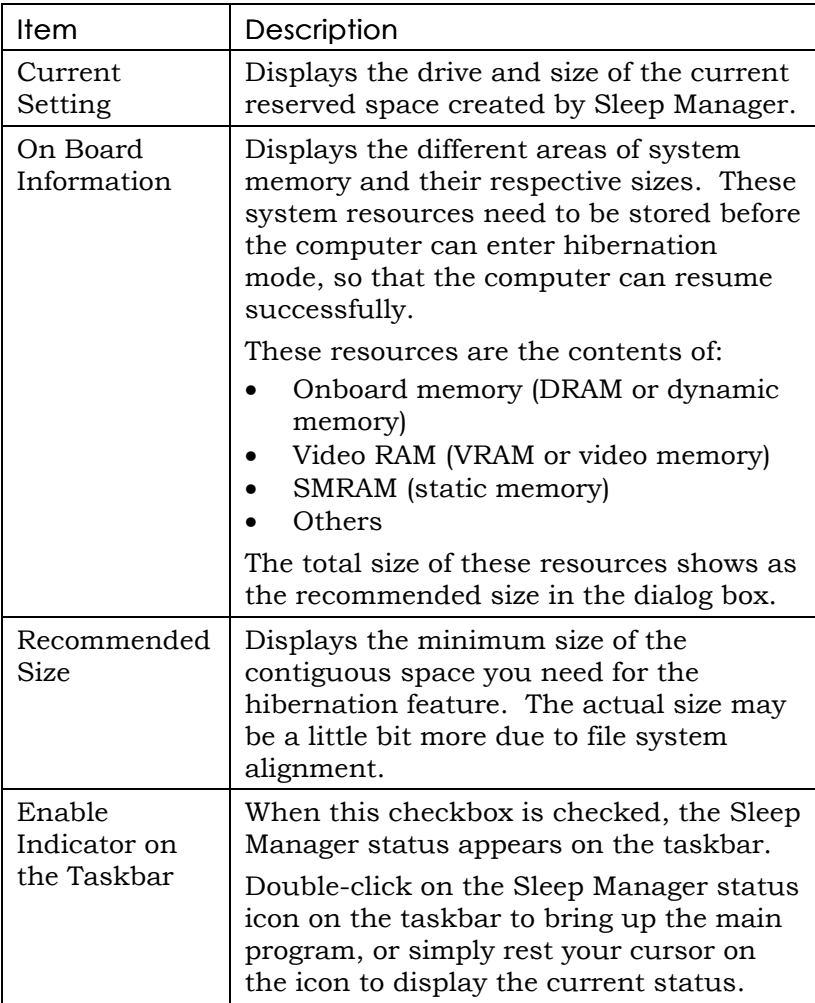

### 5.1.2 Sleep Manager Functions

#### **Create**

Sleep Manager automatically finds a contiguous area on your hard disk and creates the hibernation file in this space. You can also perform this function by clicking on the Create button. When you click on the **Create** button, a dialog box pops up:

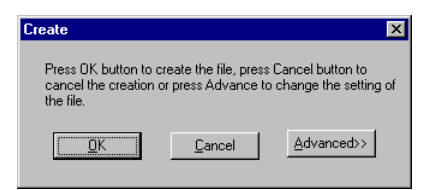

Select **OK** to automatically create the hibernation file. Sleep Manager displays the recommend size based on onboard system information. You can also choose **Advance>>>** to manually set the space settings and size. The advanced screen shows below.

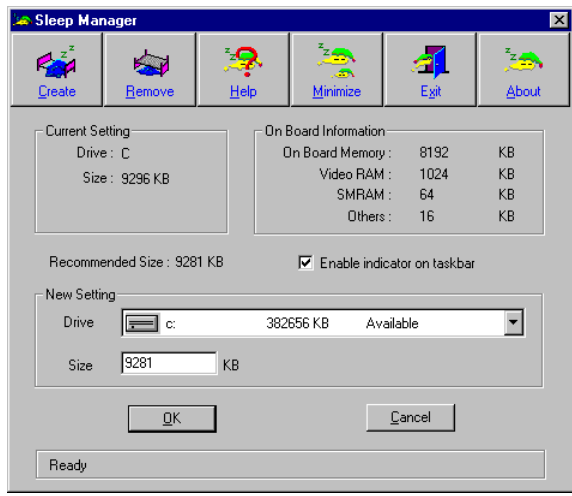

Sleep Manager automatically checks the system configuration and displays the recommended size. The drive where the space will be created is defined by the system and will be the first available logical drive which has the requested contiguous free disk space on it. The recommended size is the minimum size needed to save the current system status.

If the program cannot find the required space on the hard disk during the space creation process, it shows a message box to inform the user.

#### Not Enough Space for Allocation

This is an error message that may appear when Sleep Manager is creating the hibernation file. There are several different reasons that may cause this error.

One reason is that the size of the free disk space on your hard disk is less than the required size. For example, if the onboard memory is 16MB and the video memory is 2MB, the total free disk space required will be around 18~19MB. If the total free disk space is less than this, the user has to free up space on his hard disk.

Another possible reason is that the hard disk has enough free space, but this free space exists as small fragments. The free disk space that Sleep Manager requires needs to be contiguous. To solve this problem, use tools such as Disk Defragmenter (Windows 95) to compact these free disk spaces. Then run Sleep Manager again to create the file.

One other factor that causes the error is when disk compression utilities are used. Sleep Manager can work with most compression software. However, Sleep Manager can only create the space on a host drive. A host drive stores original file information and cannot be compressed. The free space on the host drive is usually very small, so the compression software needs to be run again to enlarge the size of the host (uncompressed) drive for Sleep Manager.

#### Remove

If you want to use or take back the reserved space, click on the Remove button. This will disable the hibernation feature. Instead, the computer will only be able to enter standby mode.

#### Minimize

Minimize Sleep Manager by selecting the Minimize button. If the Enable indicator on taskbar box is checked, Sleep Manager will switch to the background by locating itself on the taskbar. You can pop-up Sleep Manager again by doubleclicking on this icon.

#### Exit

Exit Sleep Manager by selecting the Exit button. Sleep Manager will quit and disable the capability of auto-adjusting the reserved space size. Exiting Sleep Manager is NOT recommended.

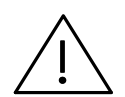

**Important:** Do not deactivate (remove or exit) or uninstall Sleep Manager. Do not remove or delete the hibernation file. Hibernation will not work without Sleep Manager and the hibernation file.

## 5.2 SafeOff

SafeOFF provides protection from accidental power off. If you accidentally press the power switch, a dialog box pops up for confirmation.

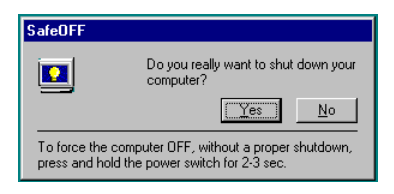

- **□** If you select **No**, the dialog closes and the system does not power off.
- q If you select **Yes**, SafeOFF will request Windows 95 to shutdown the computer. Opened files can be saved and closed safely.
- $\Box$  If none of the alternatives is chosen, SafeOFF waits for 30 seconds and shuts down the computer.

## 5.3 Setup Utility

The Setup Utility is a hardware configuration program built into your computer's BIOS (Basic Input/Ouput System).

Your computer is already properly configured and optimized, and you do not need to run this utility. However, if you encounter configuration problems, you may need to run Setup. Please also refer to Chapter 6, Troubleshooting when a problem arises.

To activate the Setup Utility, press **F2** after you hear a beep while the Extensa logo is being displayed.

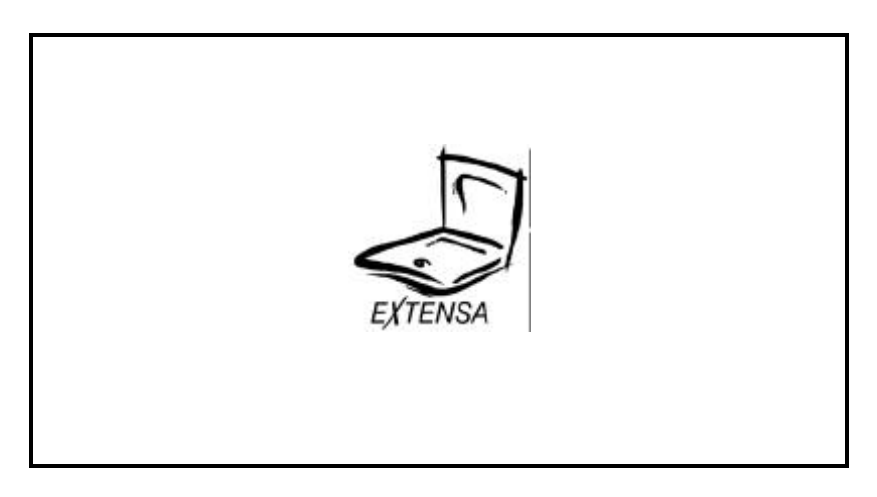

When Silent Boot (described later in this chapter) is disabled, a message displays telling you when you can press F2 to run the Setup Utility.

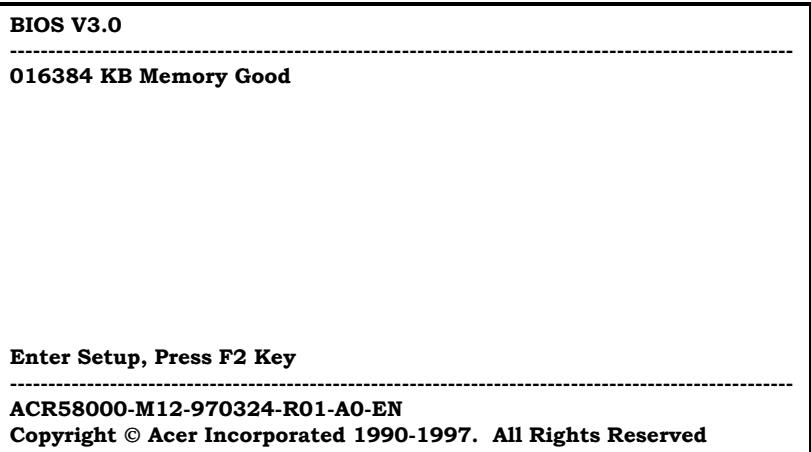

Pressing **F2** brings up the main screen of the Setup Utility.

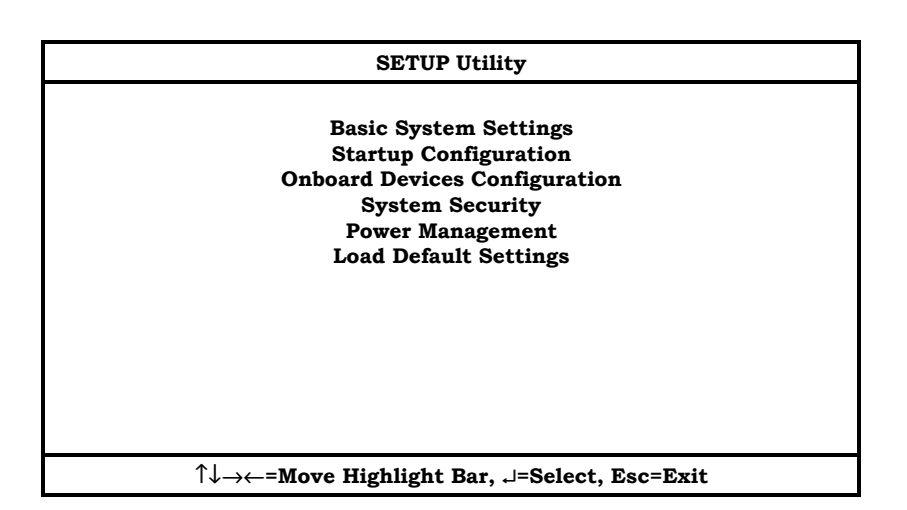

Press the cursor keys (↑↓→←) to move the highlight bar, then press **Enter** to make a menu selection.

### 5.3.1 Basic System Settings

The Basic System Settings screen contains parameter items involving basic computer settings.

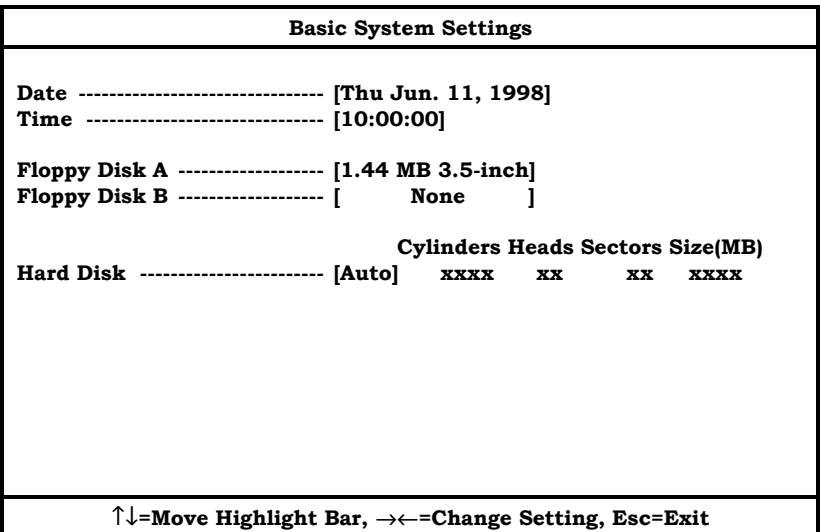

Press  $\uparrow$  and  $\downarrow$  to move the highlight bar; press  $\rightarrow$ and  $\leftarrow$  to change the setting of the highlighted parameter. To exit this screen and return to the main screen, press **Esc**.

The following table describes the parameters in this screen. Settings in **boldface** are the default and suggested parameter settings.

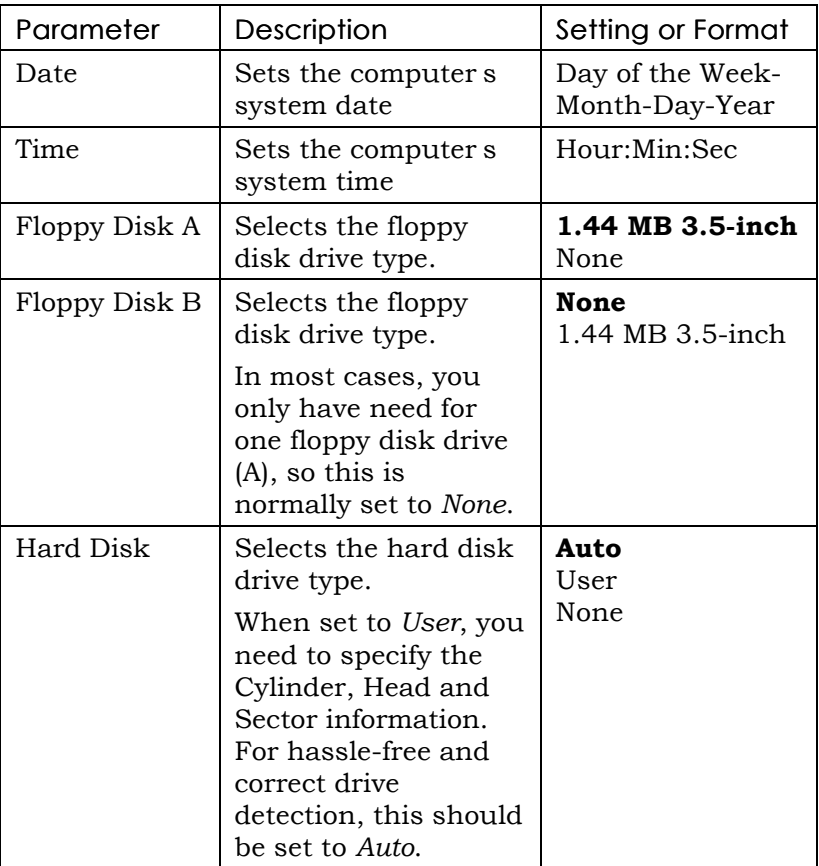

### 5.3.2 Startup Configuration

The Startup Configuration screen contains parameter items that are set up when the computer starts up.

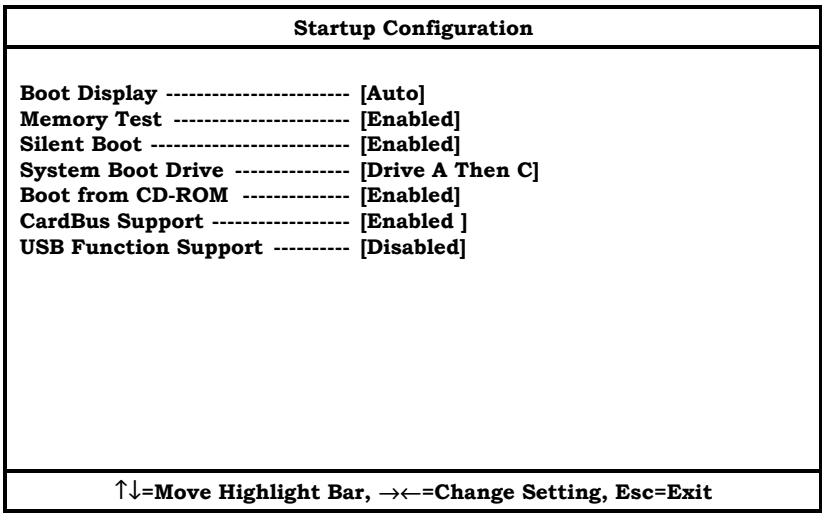

Press  $\uparrow$  and  $\downarrow$  to move the highlight bar; press  $\rightarrow$ and  $\leftarrow$  to change the setting of the highlighted parameter. To exit this screen and return to the main screen, press **Esc**.

The following table describes the parameters in this screen. Settings in **boldface** are the default and suggested parameter settings.
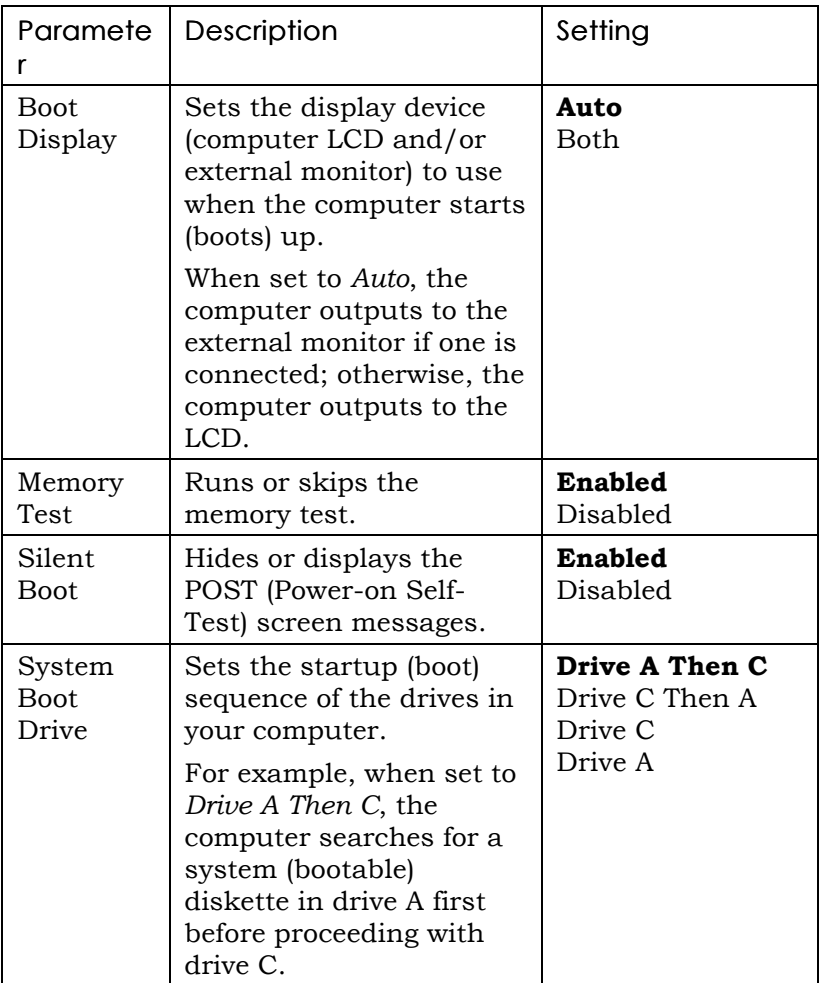

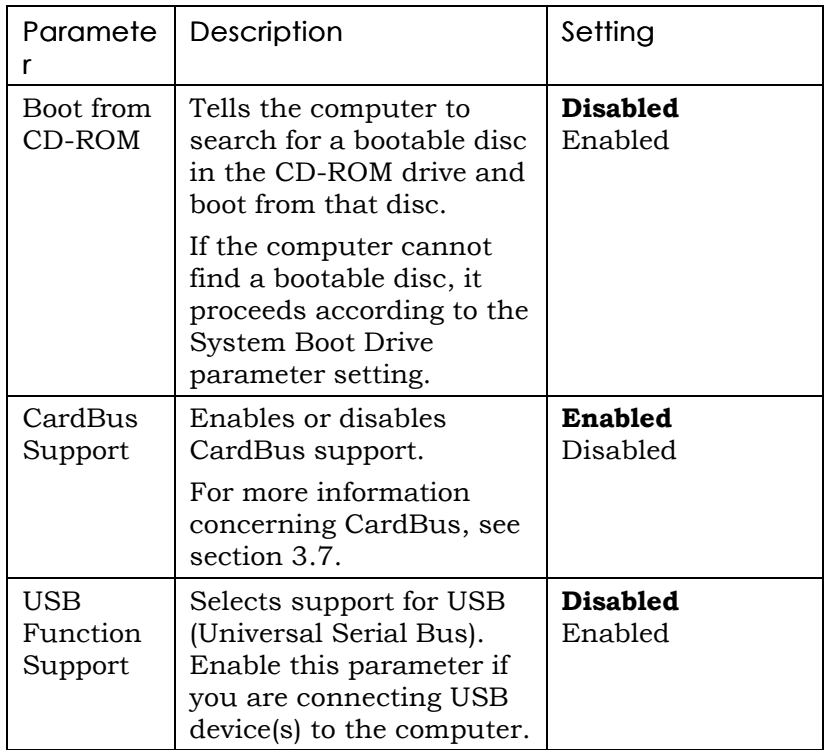

### 5.3.3 Onboard Devices Configuration

The Onboard Devices Configuration screen contains parameter items that are related to port devices on your computer.

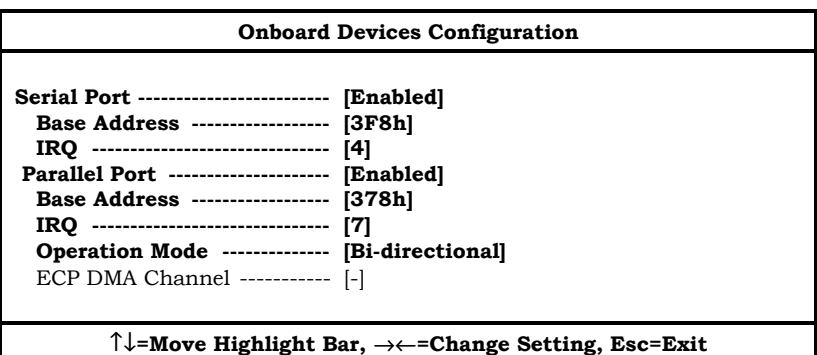

Press  $\uparrow$  and  $\downarrow$  to move the highlight bar; press  $\rightarrow$ and  $\leftarrow$  to change the setting of the highlighted parameter. To exit this screen and return to the main screen, press **Esc**.

The following table describes the parameters in this screen. Settings in **boldface** are the default and suggested parameter settings.

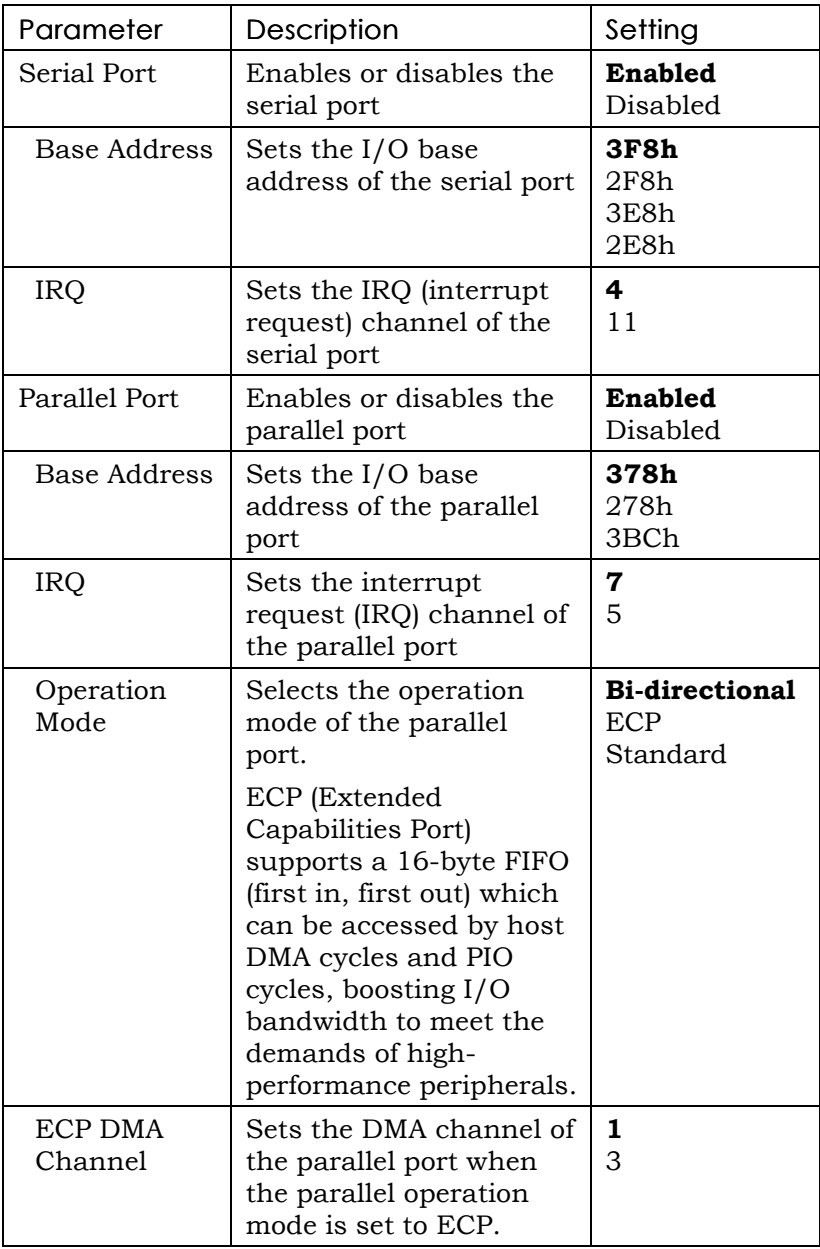

### 5.3.4 System Security

The System Security screen contains parameter items that help safeguard and protect your computer from unauthorized use.

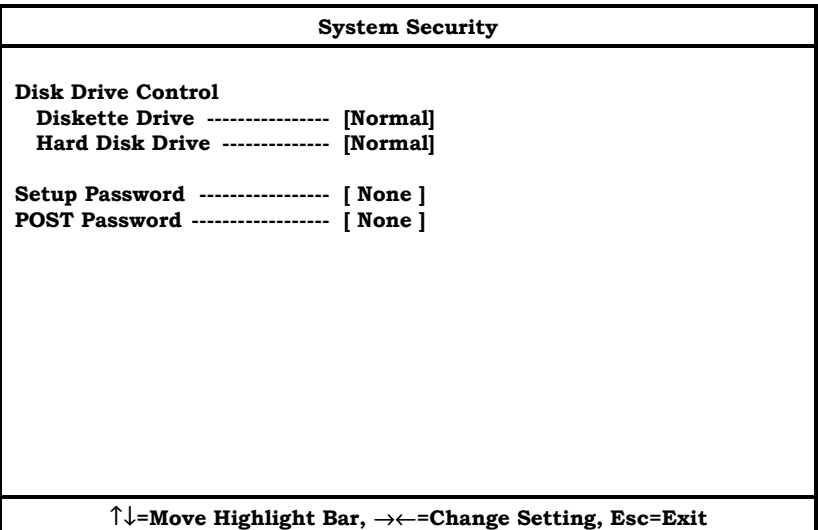

Press  $\uparrow$  and  $\downarrow$  to move the highlight bar; press  $\rightarrow$ and  $\leftarrow$  to change the setting of the highlighted parameter. To exit this screen and return to the main screen, press **Esc**.

The following table describes the parameters in this screen. Settings in **boldface** are the default and suggested parameter settings.

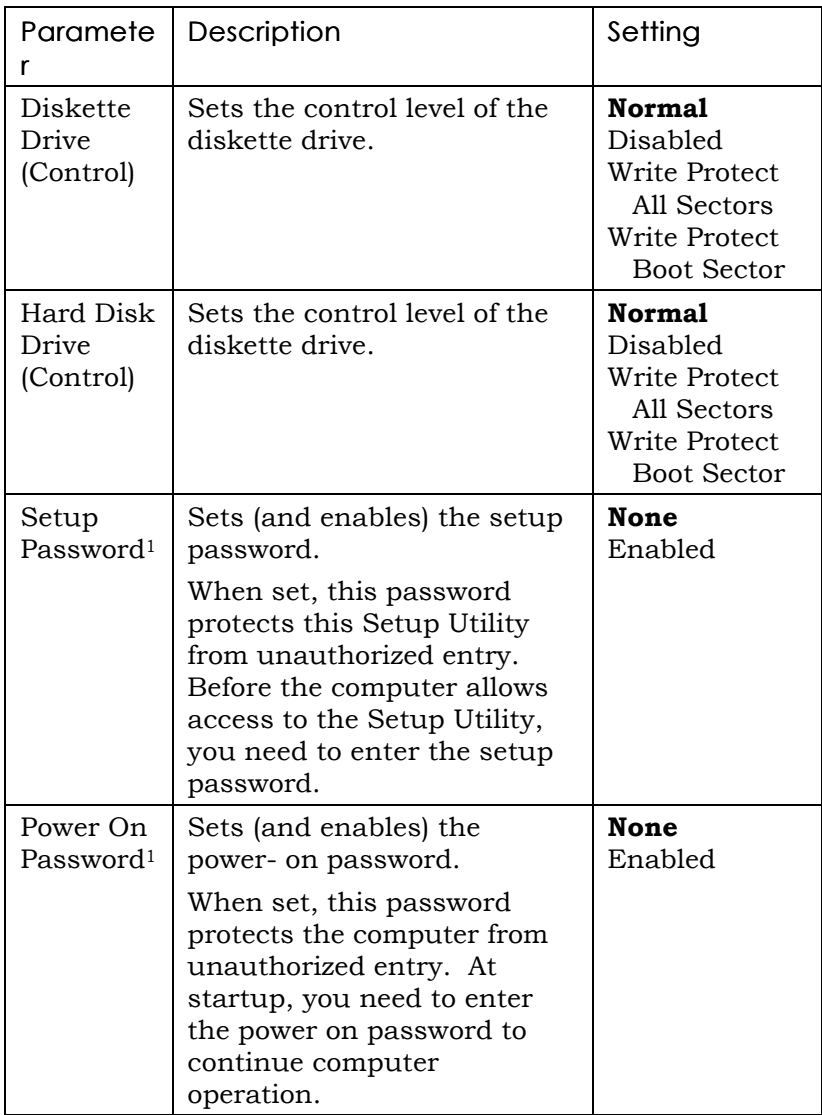

 $\overline{a}$ <sup>1</sup> To set passwords, see section 1.9.2.

### 5.3.5 Power Management Settings

The Power Management Settings screen contains parameter items related to power-saving and power management.

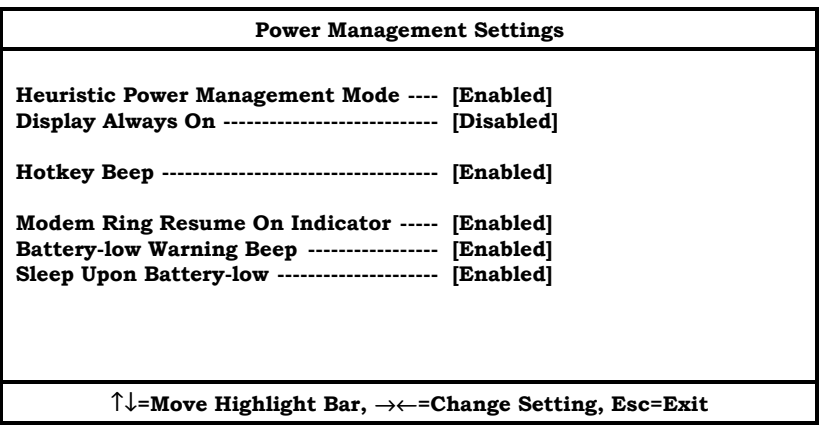

Press  $\uparrow$  and  $\downarrow$  to move the highlight bar; press  $\rightarrow$ and  $\leftarrow$  to change the setting of the highlighted parameter. To exit this screen and return to the main screen, press **Esc**.

The following table describes the parameters in this screen. Settings in **boldface** are the default and suggested parameter settings.

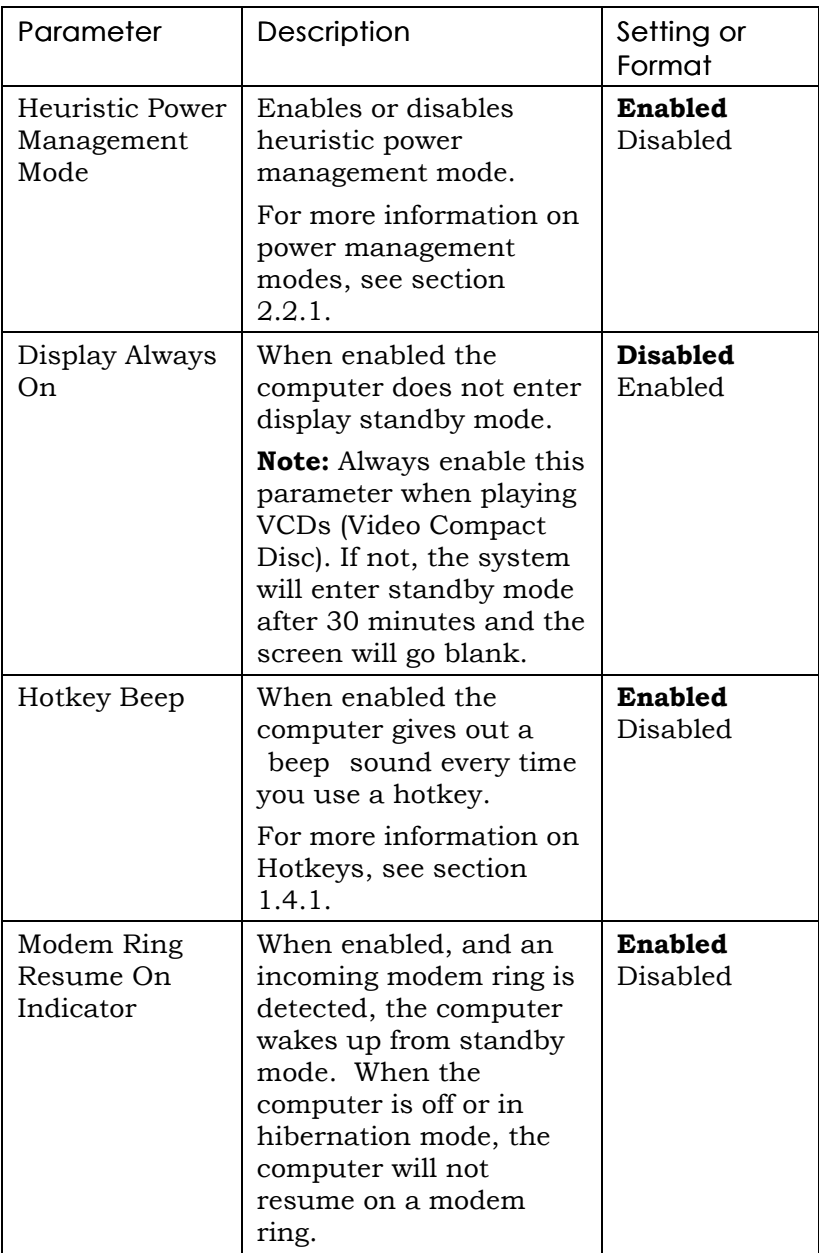

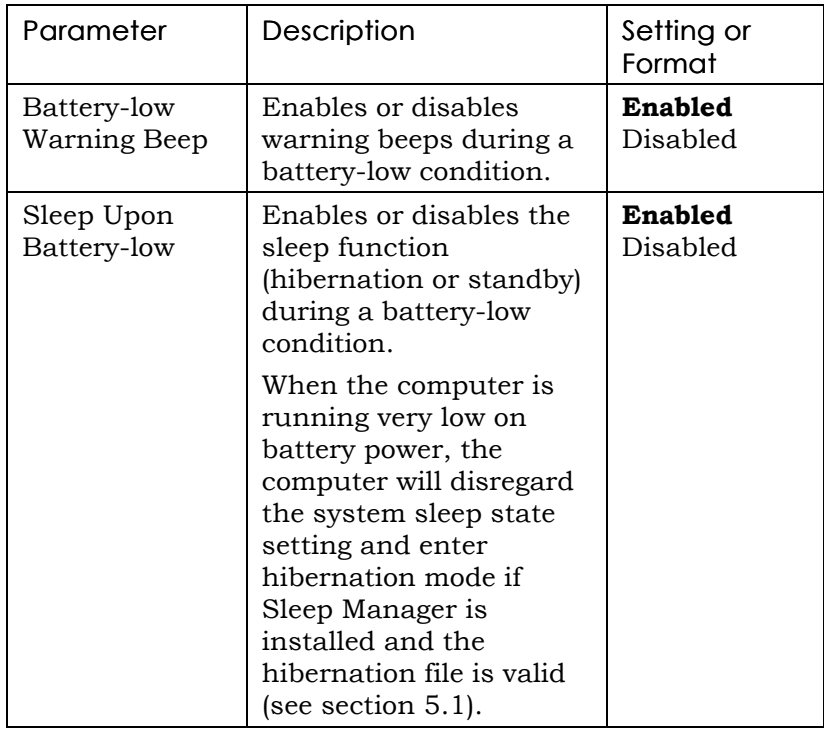

### 5.3.6 Load Default Settings

When you select the Load Default Settings item from the main screen, a dialog box appears asking you to confirm that you want to reset all settings to their factory defaults.

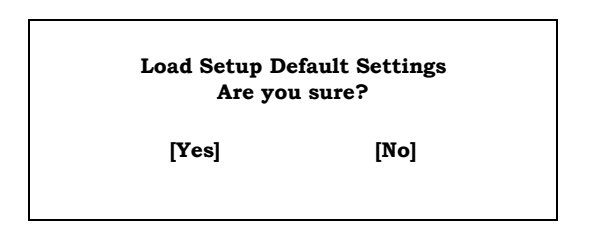

Choose **Yes** to confirm or **No** to close the dialog box and return to the main screen.

This chapter instructs you on how to deal with common system problems. Read it before calling a technician if a problem occurs. Solutions to more serious problems require opening up the computer. Do not attempt to open the computer by yourself. Contact your dealer or an authorized service center for assistance.

### 6.1 Q & A

Q & A lists possible situations that may arise during the use of your computer, and gives easy answers and solutions to these questions.

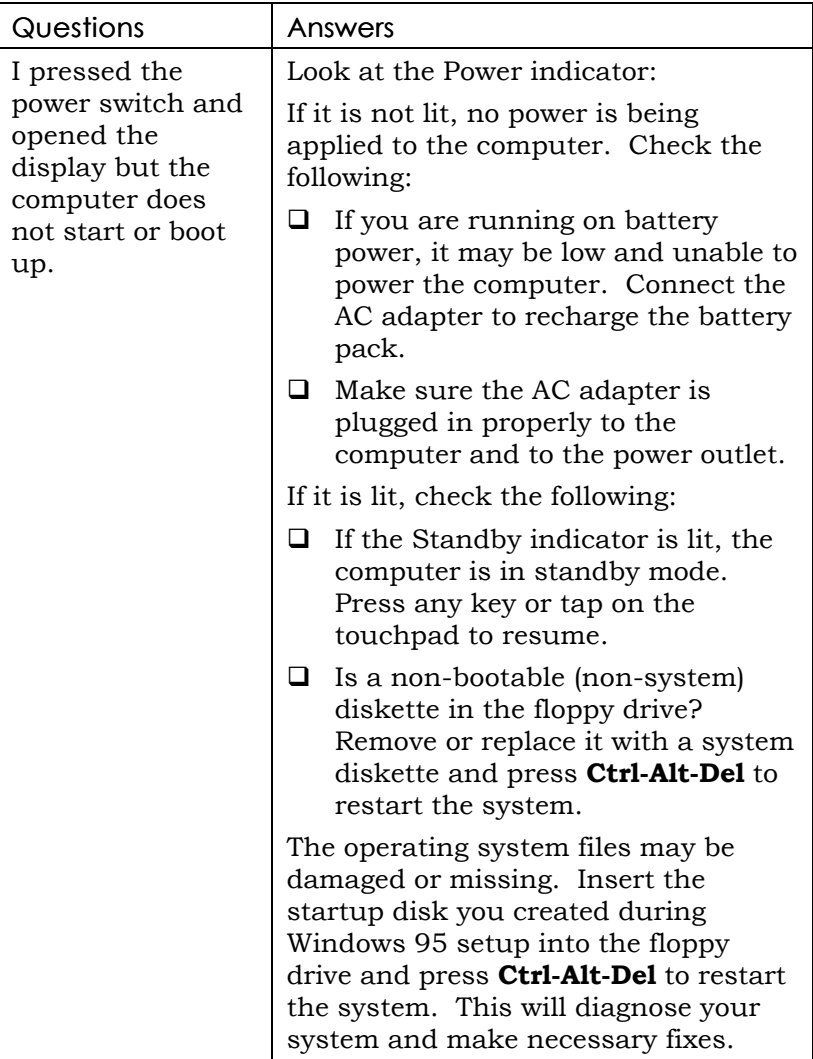

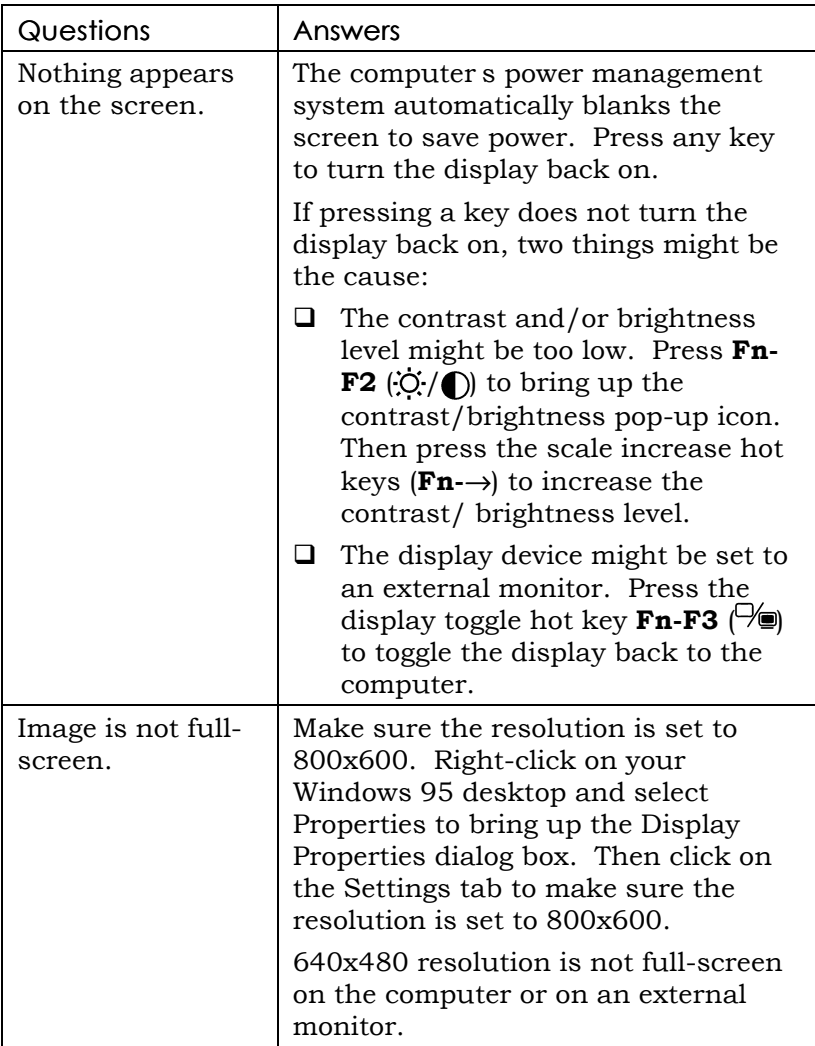

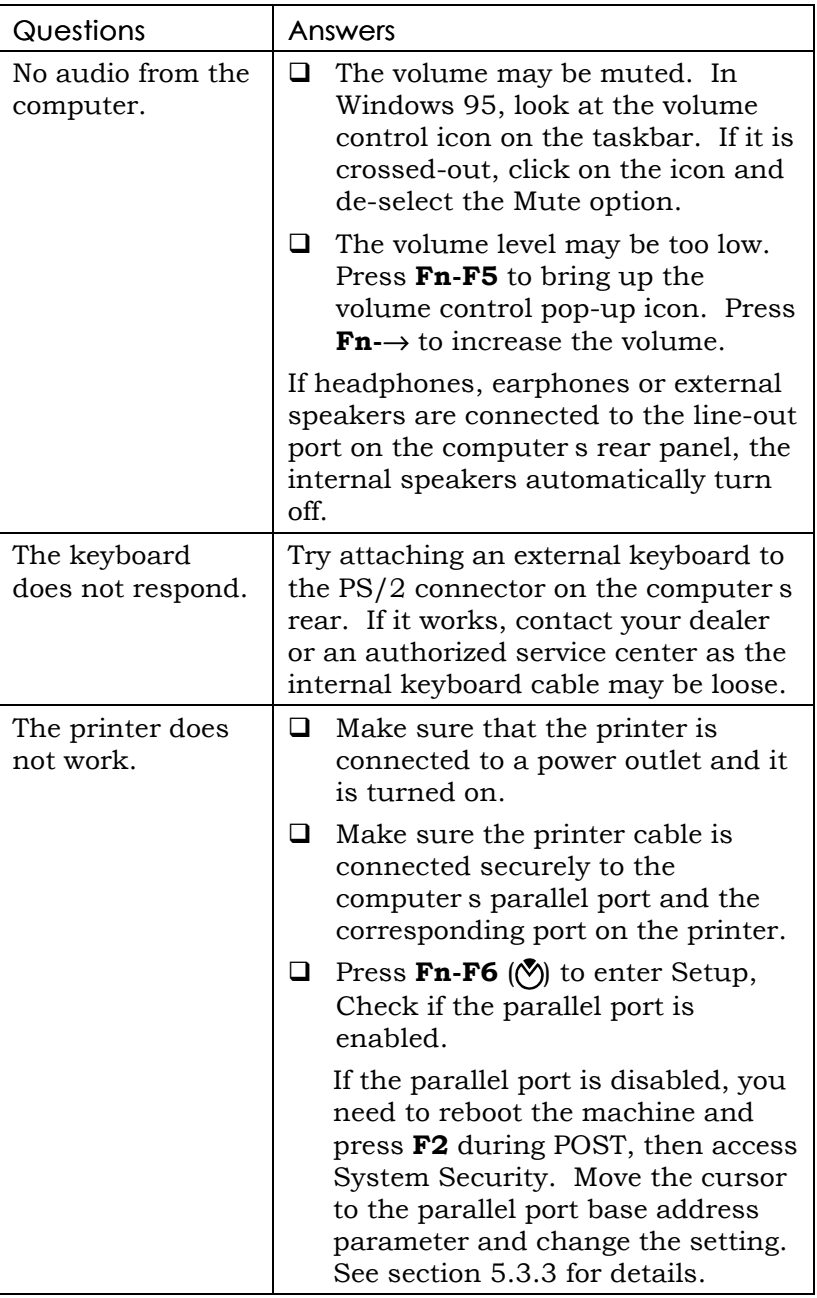

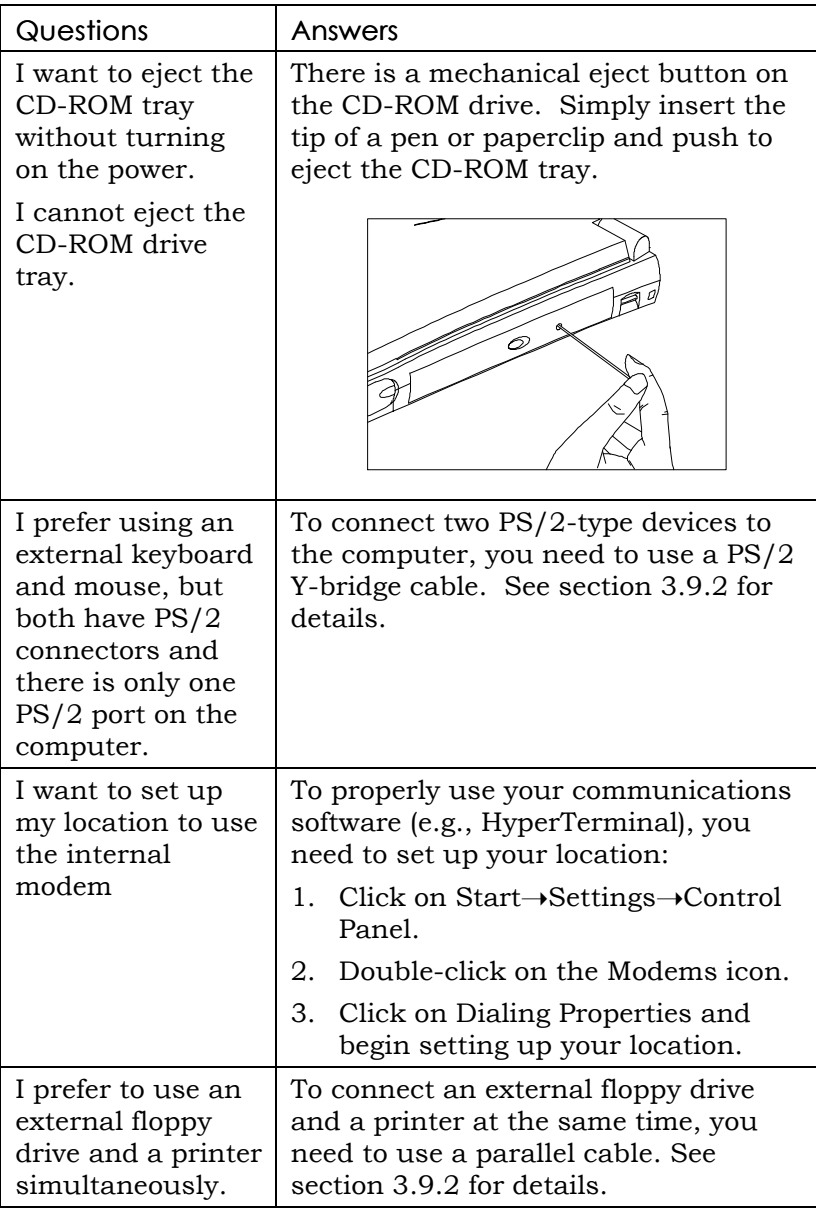

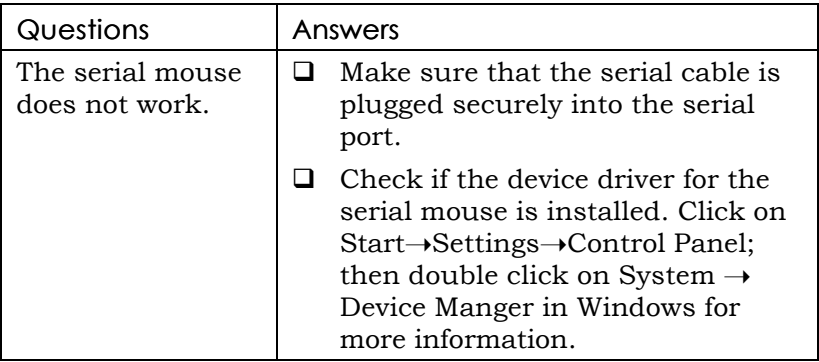

### 6.2 Error Messages

If you receive an error message, note the message and take corrective action. The following table lists the error messages in alphabetical order together with the recommended course of action.

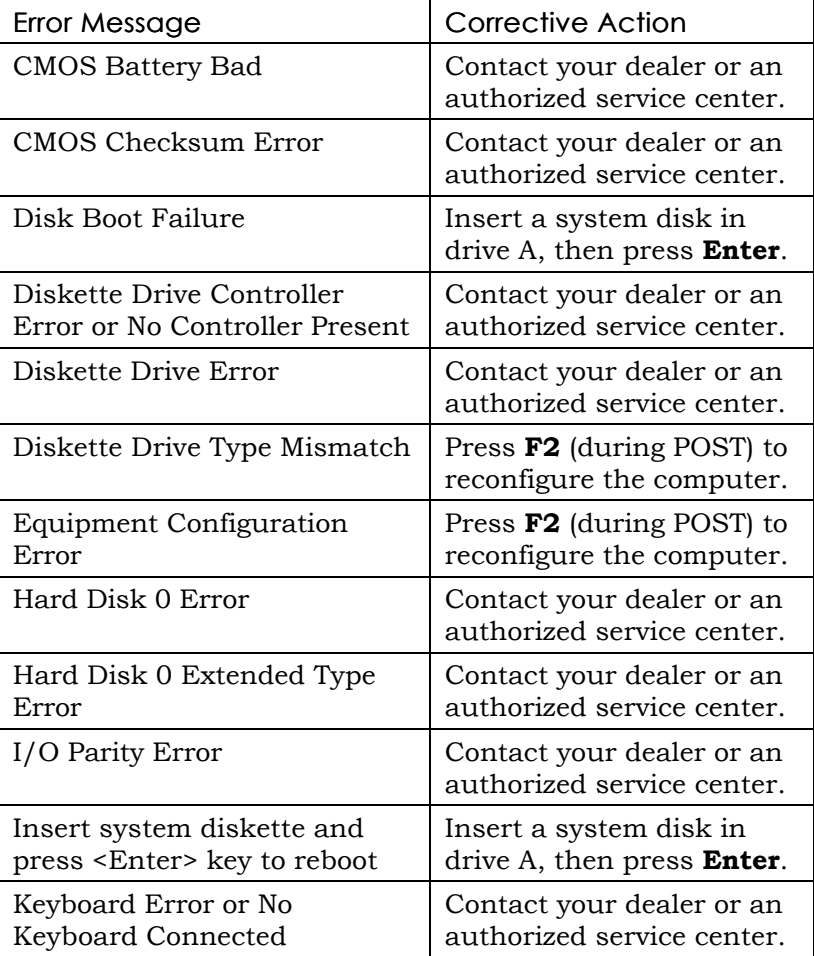

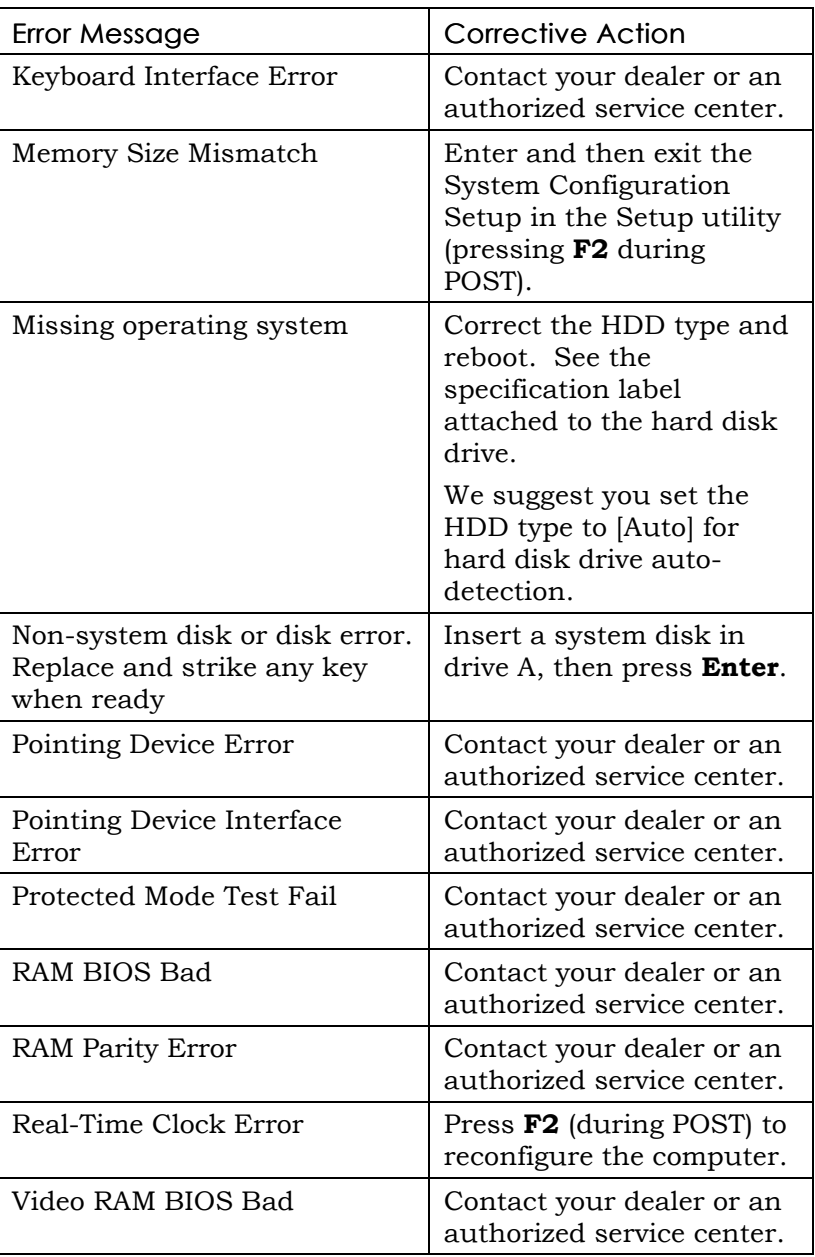

If you still encounter problems after going through the corrective measures, please contact your dealer or an authorized service center for assistance. Some problems may be solved using the BIOS Setup Utility discussed in section 5.3.

This appendix lists the general specifications of your computer.

### Microprocessor

 $\Box$  Intel Pentium® processor with MMX technology

#### **Memory**

- $\Box$  16MB on board memory (with one 64-bit memory bank) expandable to 80 MB
- $\Box$  256KB 2<sup>nd</sup> level cache memory
- $\Box$  256KB Flash ROM BIOS

### Data Storage

- $\Box$  One 2.5-inch, 12.5mm/9.5mm hard disk drive
- $\Box$  One 3.5-inch internal floppy disk drive (floppy drive model only)
- $\Box$  One 3.5-inch external floppy disk drive (CD-ROM model only)
- $Q$  One 5.25-inch internal CD-ROM drive (CD-ROM model only)

### Display and Video

- $\Box$  12.1-inch high contrast DualScan or TFT color LCD
- $\Box$  800x600 SVGA resolution
- **Q** 1.1MB EDO video memory
- $\Box$  PCI local bus video with graphics accelerator
- $\Box$  Simultaneous LCD and CRT display

#### Audio

- $\Box$  16-bit stereo audio
- $\Box$  Dual speakers
- **□** Sound Blaster Pro- and Windows Sound System-compatible
- $\Box$  Separate audio ports for line-in, line-out and microphone-in

#### Keyboard & Pointing Device

- $\Box$  84-/85-/88-key Windows 95 keyboard
- $\Box$  Ergonomically-centered touchpad pointing device

I/O Ports

- $\Box$  Two type II/I or one type III CardBus socket(s)
- $\Box$  One RJ-11 phone jack<sup>1</sup> (on some models)
- $\Box$  One DC-in jack (AC adapter)
- $\Box$  One RS-232 serial port (UART16550-compatible)
- $\Box$  One parallel port/external floppy drive port (ECP-compliant)
- $\Box$  One external monitor port (I<sup>2</sup>C-compatible)
- $\Box$  One keyboard/mouse port (PS/2-compatible)
- $\Box$  One audio line-out jack (speaker-/headphone-out jack)
- $\Box$  One audio line-in jack
- $\Box$  One microphone-in jack
- **Q** One USB port

 $\overline{a}$ <sup>1</sup> This feature is available only in the U.S., Canada, Japan and Taiwan. For other regions, you can connect a PC Card modem. Consult your dealer for details.

### **Weight**

 $\Box$  2.9 kg (6.37 lbs.) including battery

Dimensions (round contour, main footprint)

 $\Box$  310 x 245 x 46 mm (12.2 x 9.65 x 1.81 in)

### **Temperature**

- **Q** Operating:  $5^{\circ}$ C ~ 35<sup>°</sup>C
- **Q** Non-operating:  $-20^{\circ}$ C ~ 60°C

Humidity (non-condensing)

- **Q** Operating:  $20\% \sim 85\% \text{ RH}$ , non-condensing
- **Q** Non-operating:  $20\% \sim 90\% \text{ RH}$ , noncondensing

Operating System

 $\Box$  Windows 95 or Windows NT (optional)

### Battery Pack

- $\Box$  29.4-WattHour Nickel Metal-Hydride battery pack
- $\Box$  3-hour rapid charge for NiMH

### AC Adapter

- $\Box$  45-Watt
- $\Box$  Auto sensing 100~240Vac, 50~60Hz

### **Options**

- **Q** Additional NiMH battery pack
- $\Box$  Additional AC adapter
- $\Box$  8-/16-/32-/64-MB EDO memory upgrade module
- $\Box$  External FDD module
- $\Box$  Higher-capacity hard disk drive
- $\Box$  PS/2 Y-cable
- $\Box$  Parallel cable
- $\Box$  File Transfer cable
- **Q** External numeric keypad

This appendix describes how to get in contact with our authorized service centers when you need support on our products or when you need get more information about our products.

### B.1 International Traveler's **Warranty**

Your notebook is backed by an International Traveler's Warranty (ITW) that gives you security and peace of mind when traveling. Our worldwide network of service centers are there to give you a helping hand.

An ITW passport comes with your computer. This passport contains all you need to know about the ITW program. A list of available, authorized service centers are in this handy booklet. Read this passport thoroughly.

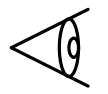

**Note:** Always have your ITW passport on hand, especially when you travel to receive the benefits from our support centers. Place your proof-ofpurchase in the flap located inside the front cover of the ITW passport.

## Where to Get Help

### B.2 Worldwide Support

If the country you are traveling in does not have an Acer-authorized ITW service site, you can still get in contact with our offices worldwide.

For technical assistance and support in the United States and Canada, you can call 1-800-816-2237. You can also contact the local dealer or distributor in the country you are traveling in for assistance.

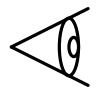

**Note:** If you are connected to the Internet and have World Wide Web access, visit our home page (http://www.acer.com/) and get an updated list of our worldwide offices, as well as information about our products.

### Index

### A

AC adapter connecting, xvii taking care of, xi Advanced Power Management (APM), 2-17 applications, accessing, 5-1 audio, 1-25 audio devices, attaching, 3-8

#### B

battery pack battery-low warning, 2-8 characteristics, 2-2 charging, 2-4 charging modes, 2-5 checking the charge level, 2-6 optimizing, 2-6 taking care of, xi brightness adjusting, 1-11

#### C

caring for your computer, ix CD-ROM booting from, 5-16 CD-ROM drive tray ejecting, 1-17 cleaning your computer, xii connecting your computer, xvii contrast adjusting, 1-11

#### D

display automatic dim, 2-11 opening and closing, 1-5 power management, 1-4 simultaneous, 1-4 switching, 1-12 video performance, 1-4

### E

embedded keypad, 1-9 error messages, 6-7 external floppy drive connecting, 1-18 external keyboard, attaching, 3-3 external keypad, attaching, 3-4 external microphone, attaching, 3-8 external pointing device, attaching, 3-5 external speakers, attaching, 3-8

#### F

FAQ (Frequently Asked Questions), 6-2 fax/data modem, 1-20 features, 1-2 connectivity, 1-3 design and ergonomics, 1-3 expansion, 1-3 multimedia, 1-2

### Index

performance, 1-2

### H

hard disk, 1-17 installing, 3-16 help online, accessing, xix online, web, xix hibernation mode entering, 2-12 exiting, 2-13 hot keys, 1-11 activating and using, 1-13 exiting pop-up icons and screens, 1-13 help, 1-11

### I

indicator lights, 1-6

#### L

lock keys, 1-8 light green mode entering, 2-16 exiting, 2-16

#### M

memory installing, 3-14 modem setting location, 6-5 monitor, attaching, 3-2

#### O

option additional memory, 3-14 audio, 3-8 external keyboard, 3-3 external keypad, 3-4 external pointing device, 3-5 file transfer cable, 3-13 hard disk upgrade, 3-16 monitor, 3-2 Parallel cable, 3-12 PC Cards, 3-9 printer, 3-7 PS/2 y-bridge cable, 3-12 Universal Serial Bus, 3-10

#### P

palm rest, 1-14 passwords changing, 1-29 power on, 1-27 removing, 1-29 setting, 1-27 setup, 1-27 PC Cards, 1-20 ejecting, 1-22 removing, 1-22 inserting, 1-21 Ports location, 1-19 power management heuristic, 2-10 power management modes display standby mode, 2-11 hard disk standby mode, 2-11

## $Ind$

hibernation mode, 2-12 light green mode, 2-16 standby mode, 2-14 printer, attaching, 3-7 problems, *See* FAQ (Frequently Asked Questions)

### S

SafeOff, 5-10 security passwords, 1-26 security notch, 1-26 service when to call, xii Setup Utility, 5-11 Basic System Settings, 5-13 Load Default Settings, 5-25 Onboard Devices Configuration, 5-18 Power Management Settings, 5-23 Startup Configuration, 5-15 System Security, 5-20 Sleep Manager, 5-2 functions, 5-6 taskbar icon, 5-3 troubleshooting space allocation, 5-7 specifications, A-1 standby mode entering, 2-14 exiting, 2-15 support worldwide, B-2

#### T

touchpad, 1-15 turning on and off, 1-12 using, 1-15 traveling disconnecting your computer, 4-2 moving around with your computer, 4-3 setting up a home office, 4-5 taking the computer home, 4-4 traveling internationally with your computer, 4-8 traveling with your computer, 4-6

#### U

Universal Serial Bus, 3-10 enabling support, 5-17

### V

volume adjusting, 1-12

#### W

warranty International Traveler's Warranty (ITW), B-1 Windows 95 keys, 1-10